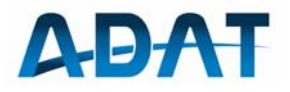

# Operating Manual

For Software Defined Radio ADT-200A SW-Version 1.35

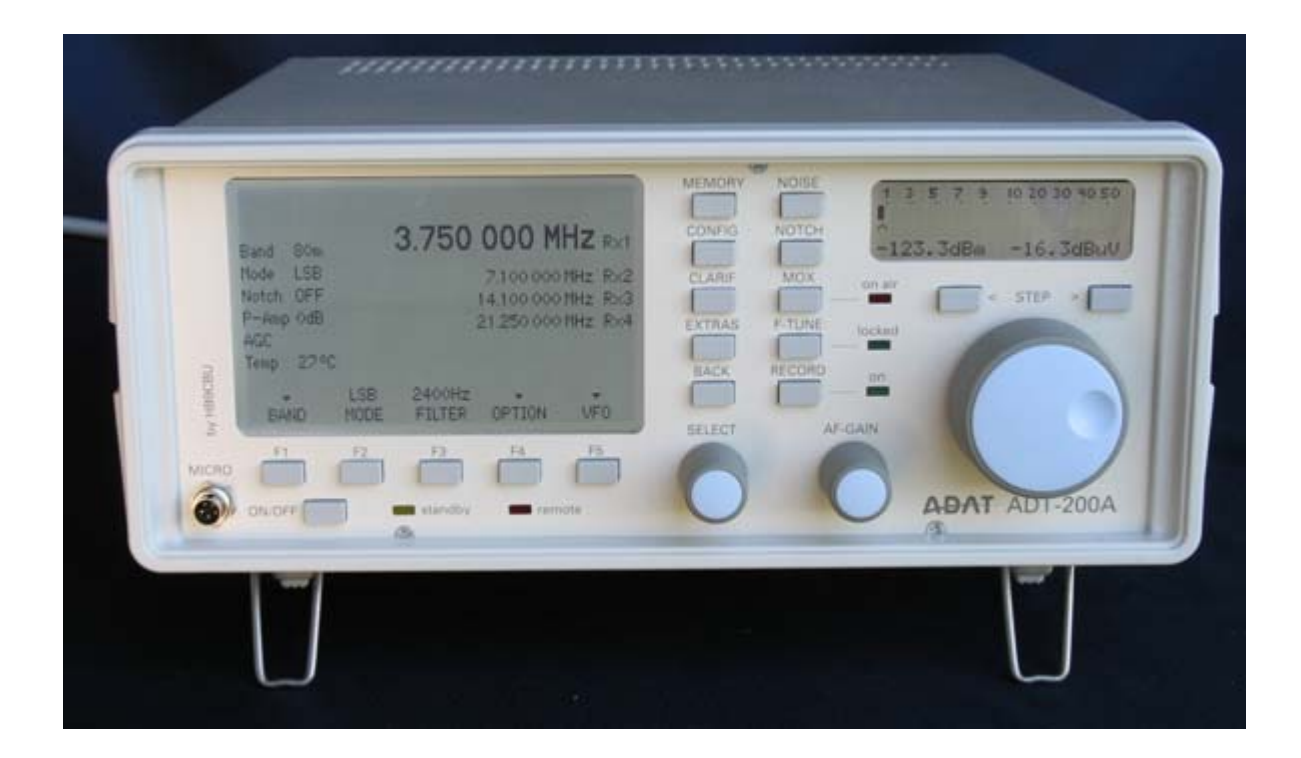

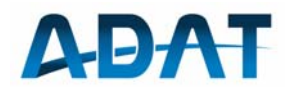

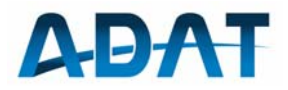

Congratulation,

You have acquired an ADAT ADT-200A. The device is equipped with the latest DSP technology; moreover it is produced professionally with state-of-the-art technology.

Special care has been taken to bring today's possibilities of digital signal processing truly from the aerial to the loudspeaker. The result is a device which shows the quality of a measurement device to some extent. Hence, the ADT-200A is especially suited very well for technically interested amateurs.

Due to the software-based technology, firmware updates can be downloaded to the ADT-200A which enables new functions. The present version 1.35 is an intermediate step in an on-going development.

Notice:

This device must be operated only by radio amateurs with a suitable license. For problems which originate from the improper usage of the ADT-200A, every liability is declined. The disclaimer of liability is also valid for security-relevant applications, as for example in a catastrophe network.

Please read this manual carefully, in particular the chapter "Read this first", which contains important tips for the safe and law-compliant usage.

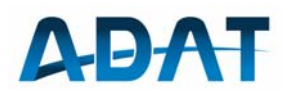

## Content

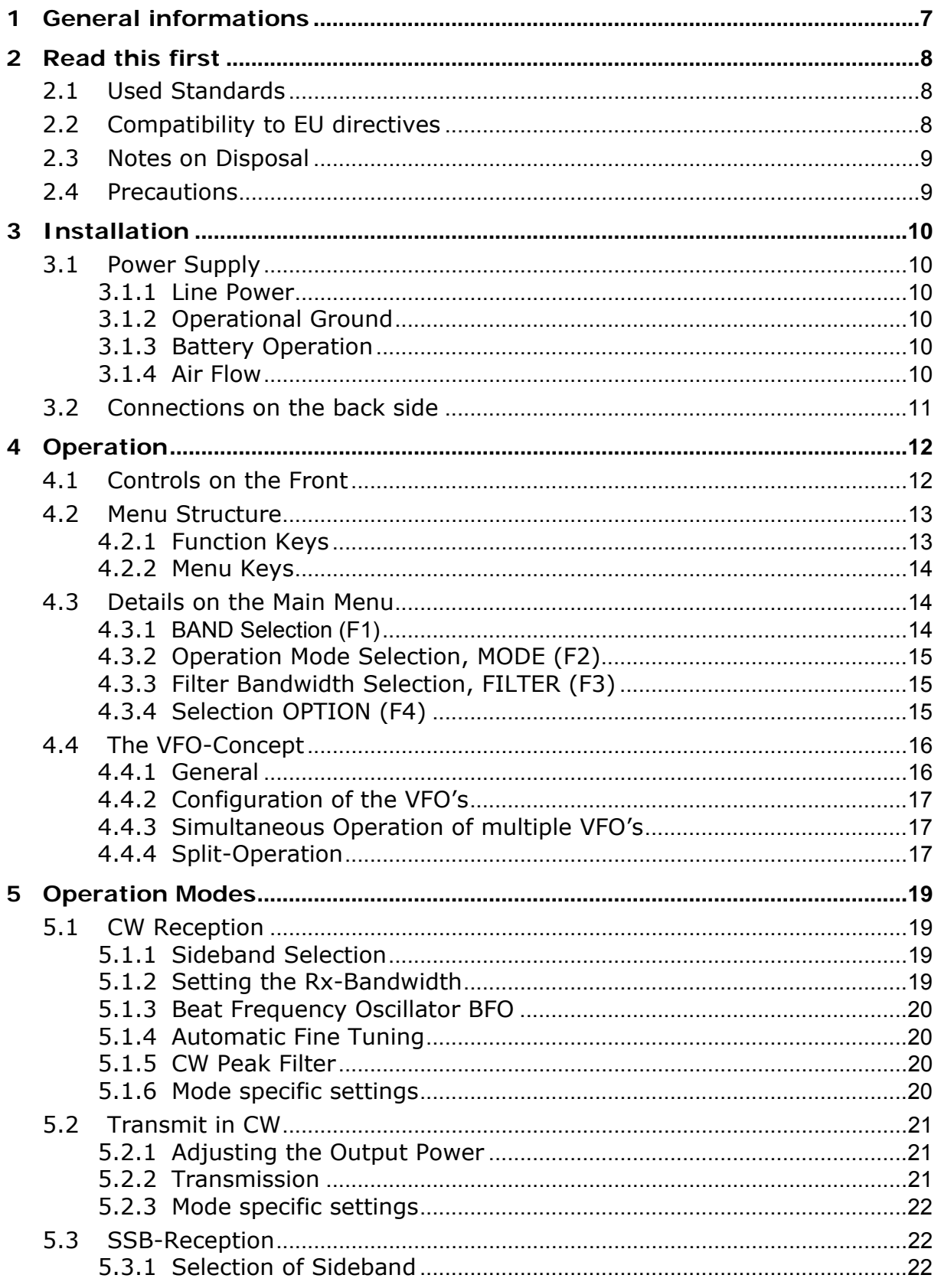

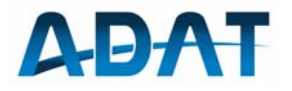

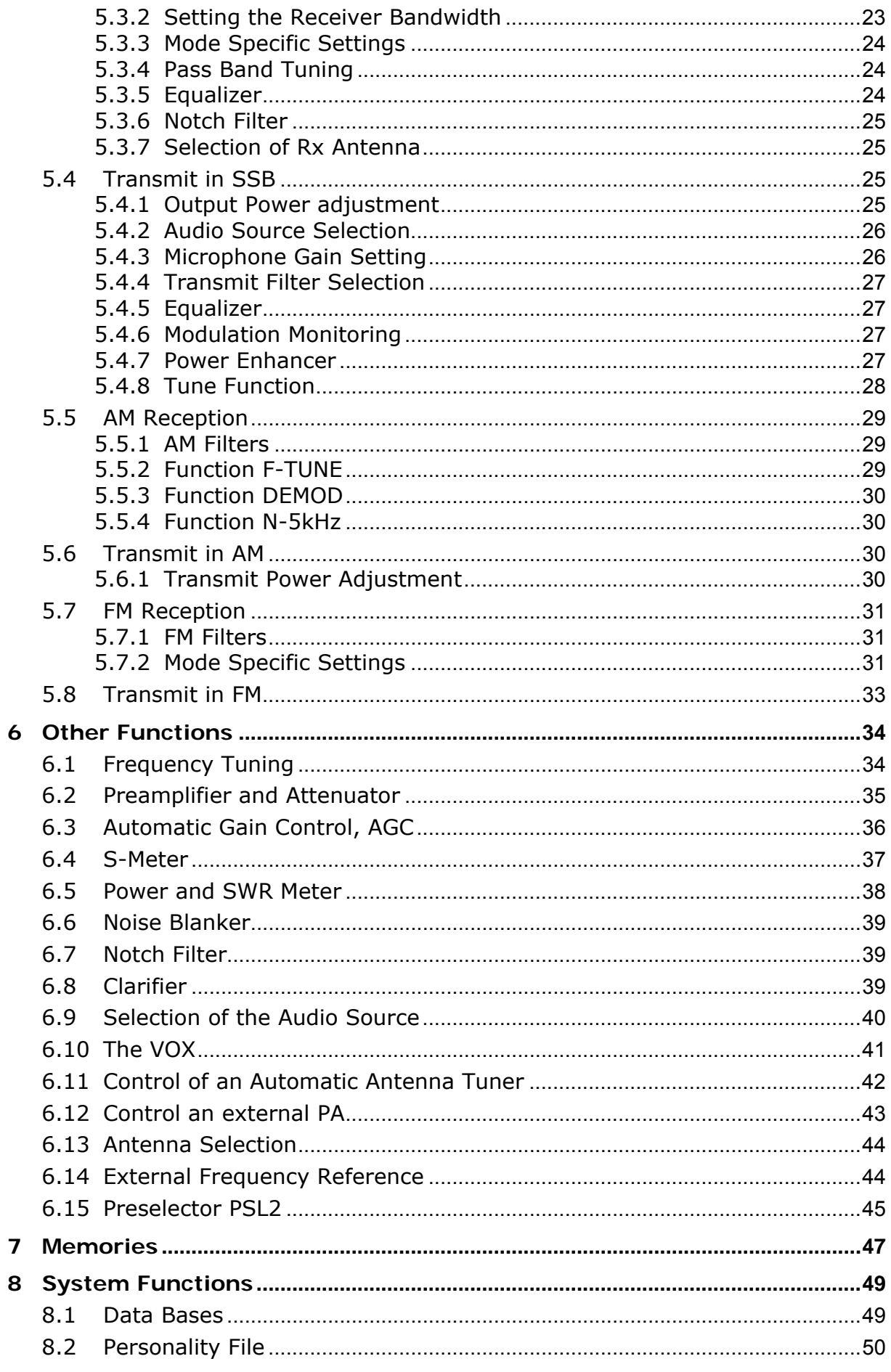

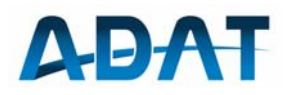

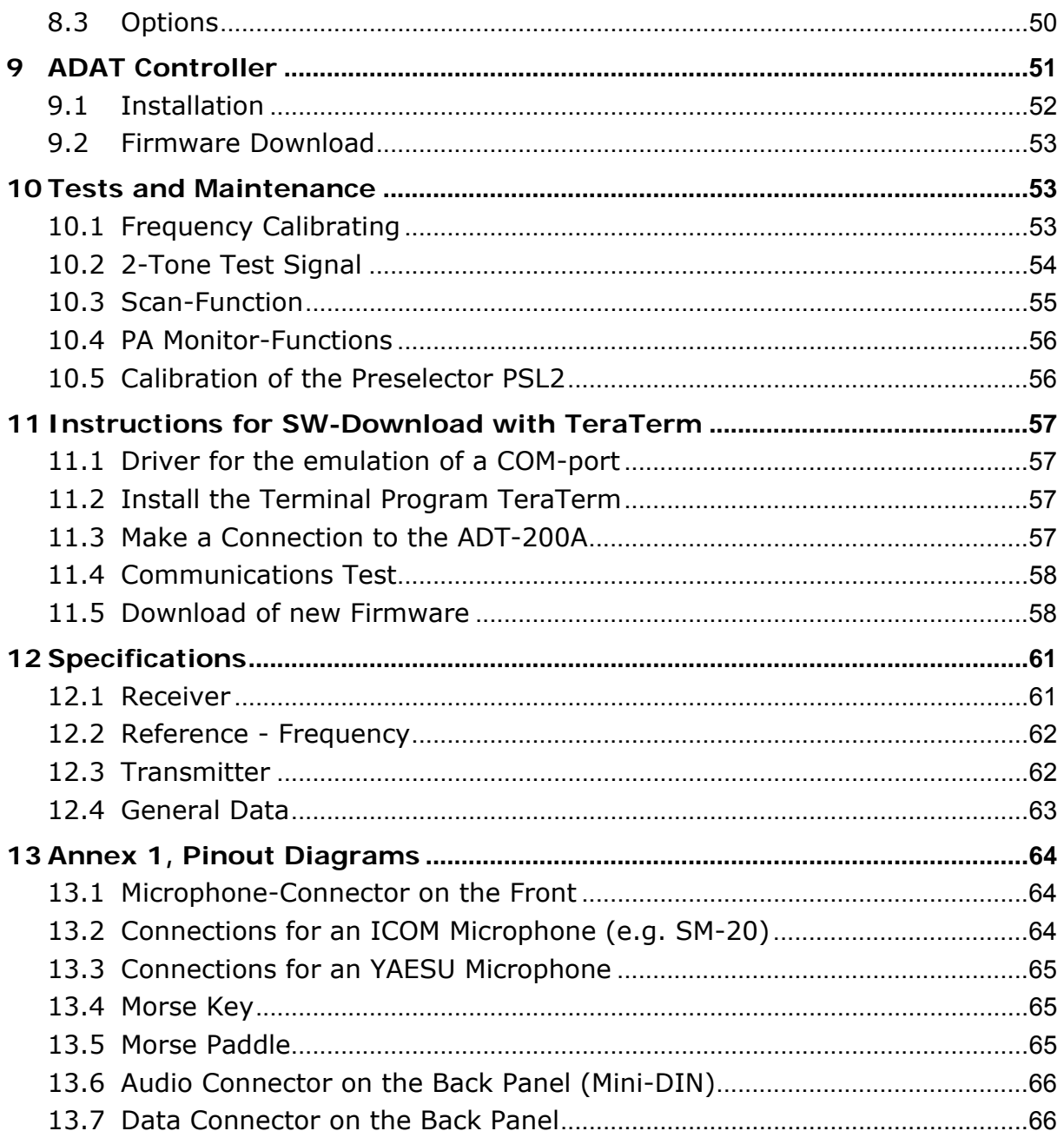

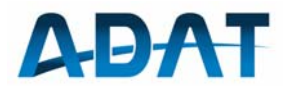

## 1 General Information

# **Declaration of Conformity**

### **ADT-200A**

The undersigned hereby declares that the above-referenced product, to which this declaration relates, is in conformity with the provisions of:

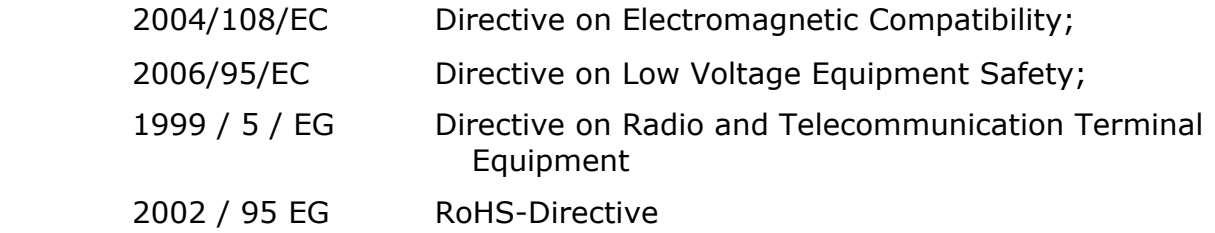

The product has been validated according the following standards:

 EN 301 783-1 V1.1.1 (2000-09), EN 301 783-2 V1.1.1 (2000-09), EN 301 489-1 V1.4.1 (2002-08), EN 301 489-15 V1.4.1 (2002-08), EN 60950 (August 1994)

 Manufacturer: Ingenieurbuero Hans Zahnd Bauche 134b 3543 Emmenmatt Switzerland Tel: 0041 402 34 87 71

Emmenmatt, 12. Oktober 2009

 $H20L-d$ 

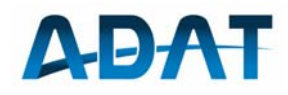

2 Read this first

## 2.1 Used Standards

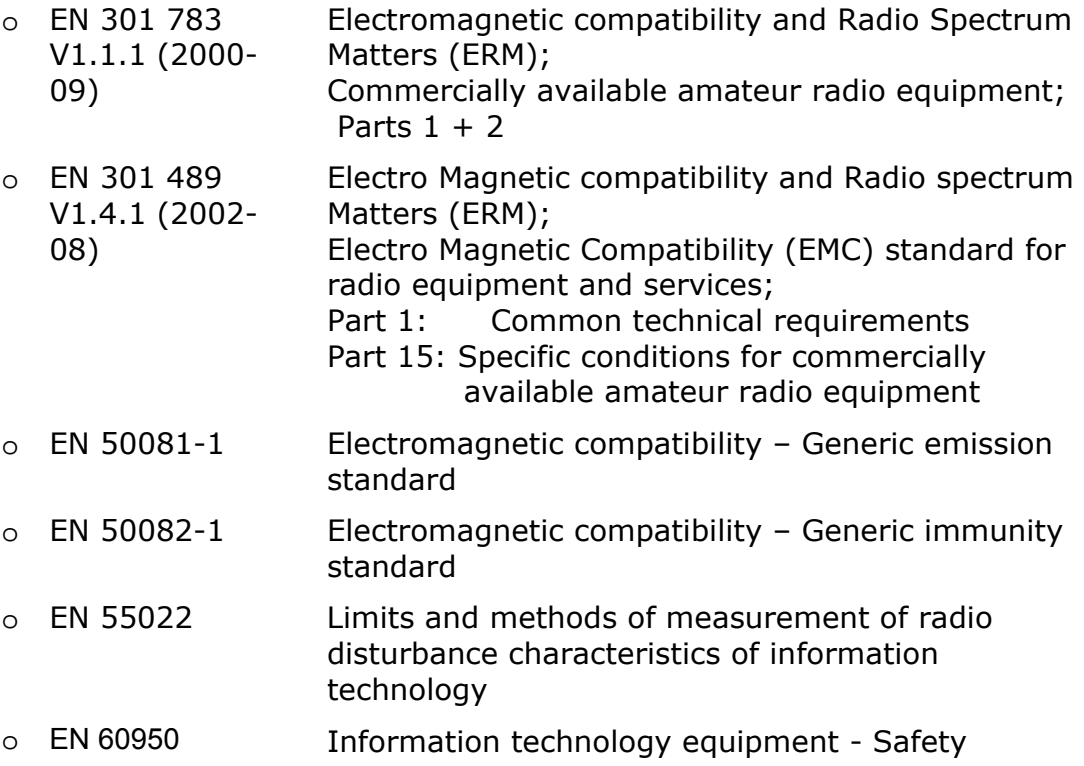

## 2.2 Compatibility to EU directives

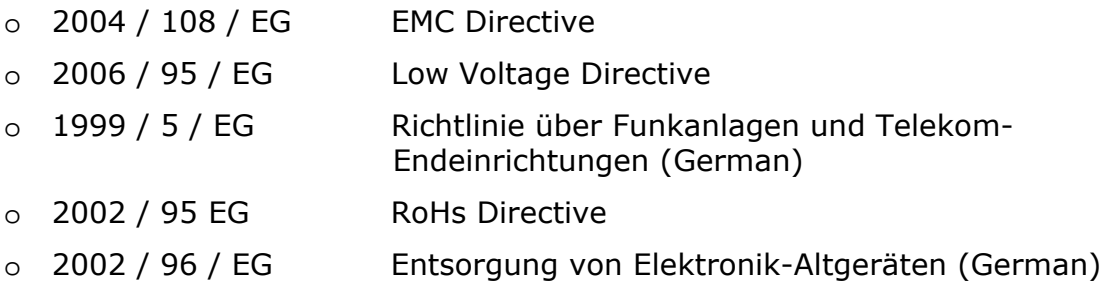

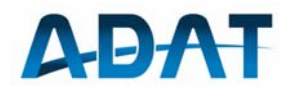

### 2.3 Notes on Disposal

- o Remove the battery and dispose it separately
- o All housing and chassis parts are made of aluminum and are bolted. They can be completely recycled.
- o The power transistors mounted on the heat sink contain beryllium oxide and must be disposed separately.
- o The electronic components are RoHS compliant (lead free) and can be disposed accordingly.

#### 2.4 Precautions

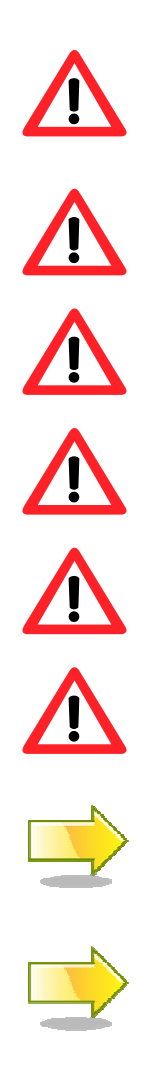

Always disconnect the line voltage before you open the enclosure, as there are dangerous voltages inside.

Do not plug the ear phones into the loudspeaker jack, as this could damage your ears.

The Transceiver shall only be powered by a 3-pol line cable with a protective ground for safety.

Use only fuses 3.15AT (slow blow) for replacement.

An operation ground is needed for transmit operation.

Do not obstruct the air flow from the internal ventilator.

The transceiver must be protected against humidity, when operated outside.

It is recommended to switch off the main switch on the rear side if the device is not used for a longer time.

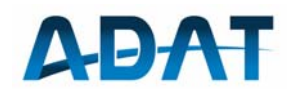

## 3 Installation

### 3.1 Power Supply

#### 3.1.1 Line Power

The power supply accepts line AC voltages from 90V up to 240V. The ADT-200A must always be connected to a protective ground.

The main switch is on the rear side. If it is on, the internal AC/DC converter is running and the LED 'standby' on the front is lit.

#### 3.1.2 Operational Ground

To prevent a feed back of RF currents to the line system, the transceiver must be connected to an operative ground.

#### 3.1.3 Battery Operation

For battery operation an external DC/AC converter for 220V, 150W is needed.

#### 3.1.4 Air Flow

The internal ventilator aspirates the air from the bottom side of the housing and blows it out on the top and rear side. Take care for a free circulation.

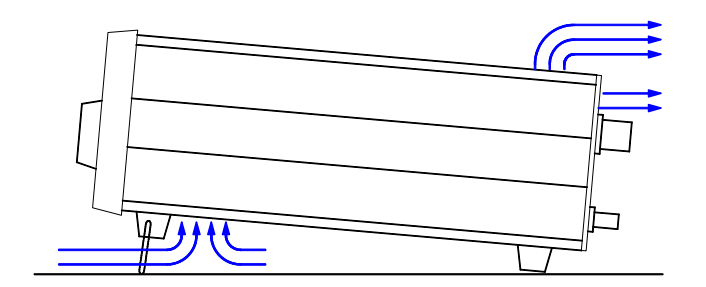

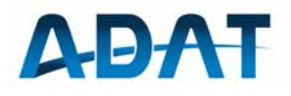

### 3.2 Connections on the back side

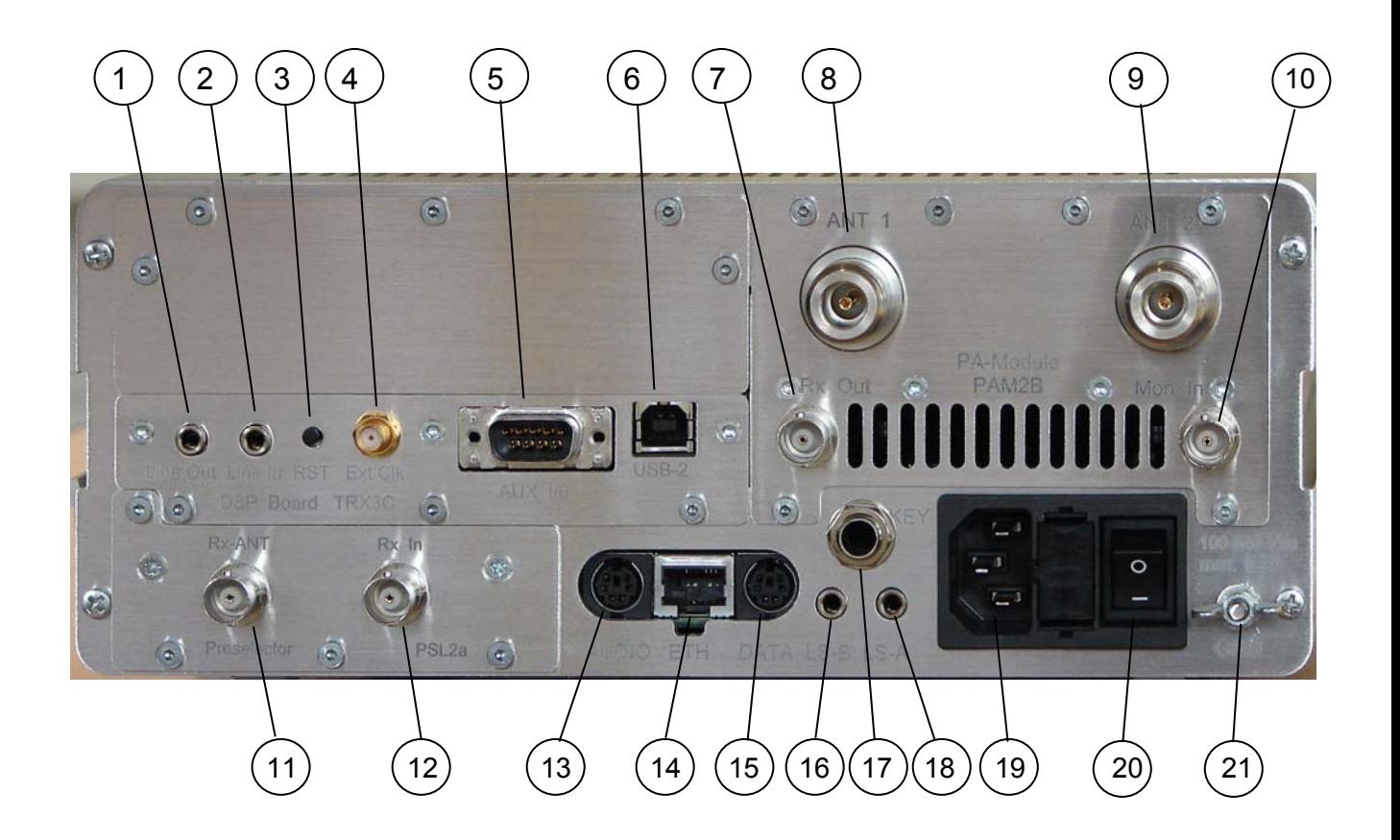

- 1 Line Out: Audio Signal to PC Sound Card
- 2 Line In: for signals from PC Sound Card
- 3 Reset for Restart of DSP-Module
- 4 Input for ext. Frequency Reference (>0dBm)
- 5 Auxiliary connector to external controls
- 6 USB Connector for communication with a PC
- 7 Rx-Signal: must be connected to Rx In (12)
- 8 Rx/Tx-Antenna 1
- 9 Rx/Tx-Antenna 2
- 10 Monitor-Input from external Linear Amplifier
- 11 Separate Rx-Antenna for 0.01…30MHz
- 12 Rx-In: to be connected with Rx Out (7)
- 13 Audio-I/O and Control to Linear-Amplifier
- 14 Ethernet 10/100 BaseT for Web-Module
- 15 Data-I/O, to connect a PS2 PC-Keyboard
- 16 Output for Loudspeaker 4/8Ω, Channel B
- 17 Input for Key or Paddle
- 18 Output for Loudspeaker 4/8Ω, Channel A
- 19 Line In, 3-pol, 115 / 230Vac
- 20 Main Switch
- 21 Connection for Operating Ground

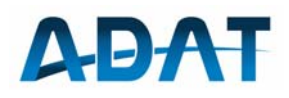

4 Operation

## 4.1 Controls on the Front

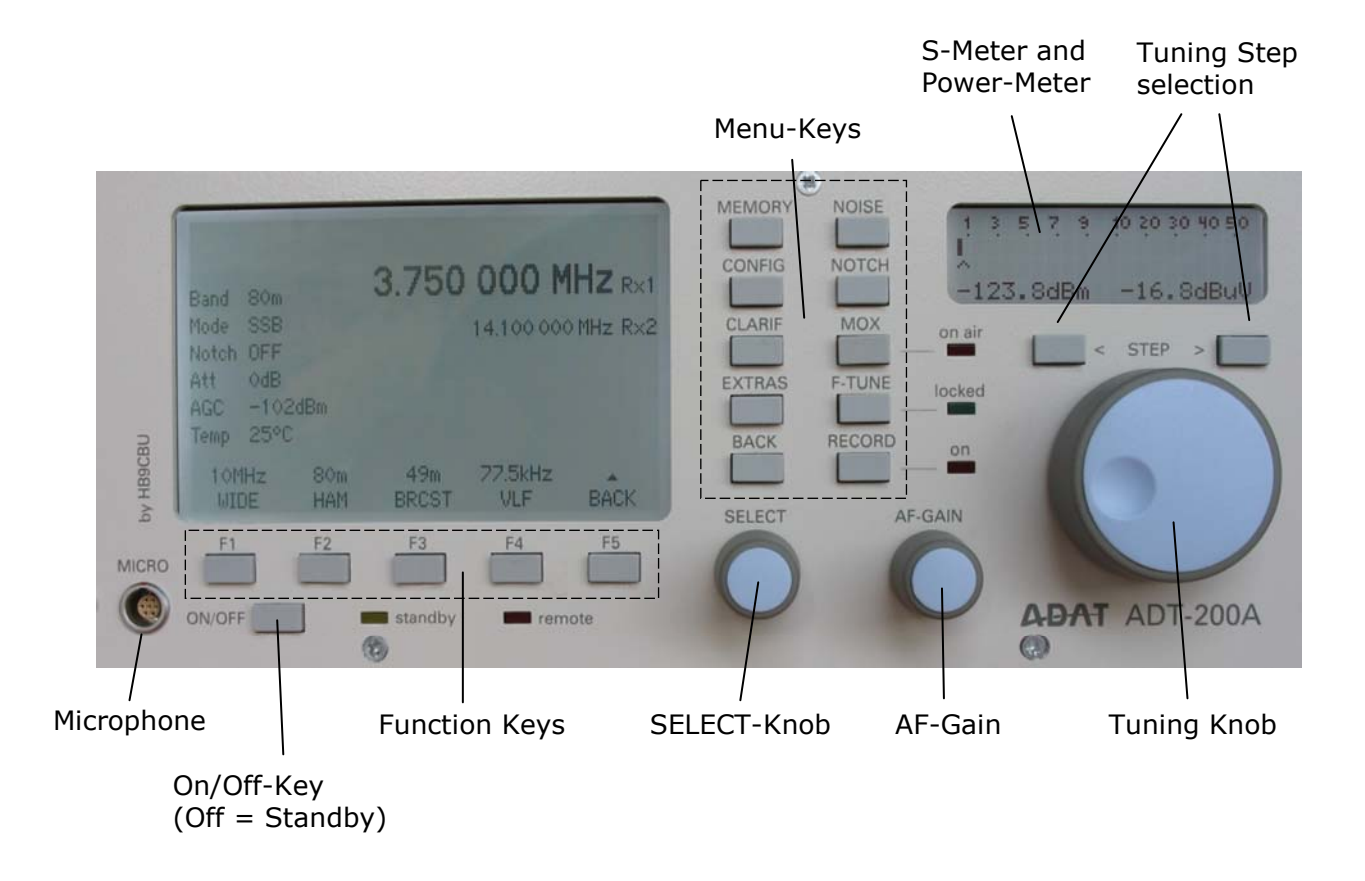

A pinout drawing of the microphone connector can be found in Annex A.

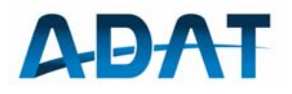

### 4.2 Menu Structure

#### 4.2.1 Function Keys

Many commands may be entered by the Function Keys F1 to F5 (Soft Keys).

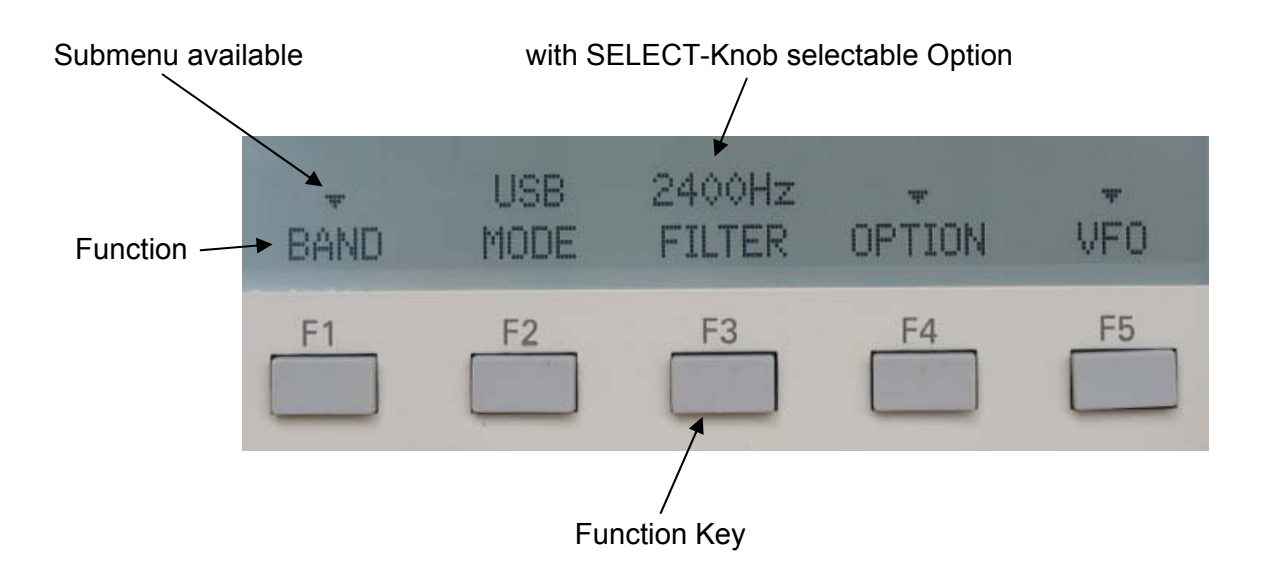

Selection of an Option (e.g. MODE):

- 1. Press the Key below the Function (the Function appears now inverse)
- 2. Turn the SELECT knob for the desired option
- 3. Push the Select knob for save, or press the same function key again

Some of the functions execute the command immediately, such as the filter bandwidth or the output power. The new parameter is activated without saving it first.

Functions with a  $\blacktriangledown$  have a submenu for further selections. The BACK key will always guide you back one step until you reach again the Main Menu.

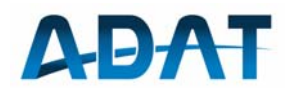

#### 4.2.2 Menu Keys

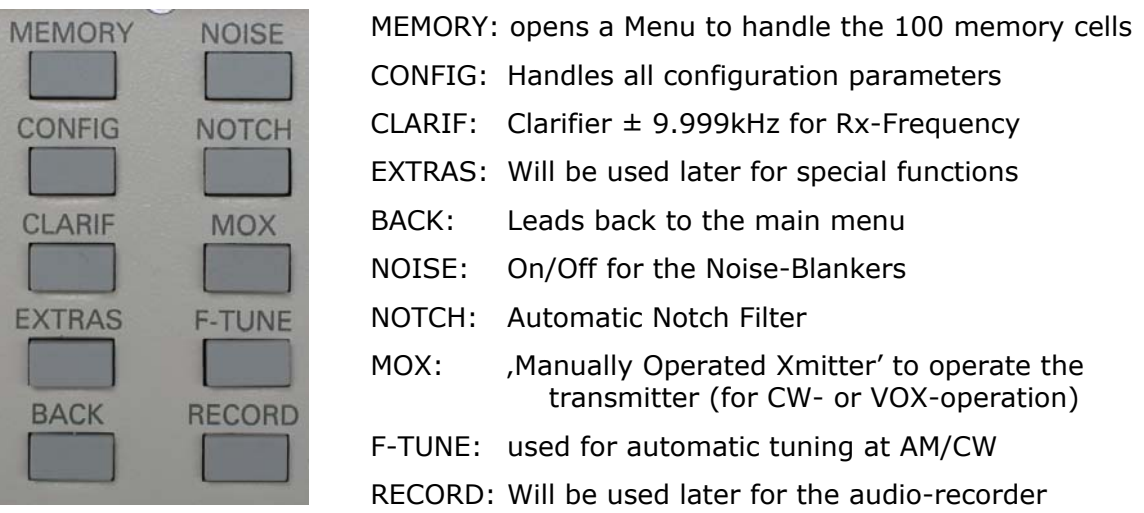

### 4.3 Details on the Main Menu

#### 4.3.1 BAND Selection (F1)

For a quick selection, the full reception range between 10 kHz and 30 MHz is divided into different utility bands:

- o WIDE -> general coverage
- o HAM -> Amateur Bands 1.8 … 29.7MHz
- o BRCST -> Broadcast Bands 3.9…26MHz

#### Function WIDE

With the SELECT button the desired frequency can be roughly selected in steps of 1 MHz and then fine-tuned with the tuning knob in the area of 10 kHz to 30 MHz.

#### Function HAM

With this function one of the amateur radio bands between 160 m and 10 m can be selected. When changing the band the frequency of the previous band is stored. The bands are limited to 50 kHz beyond the band limits.

#### Function Broadcast, BRC

A broadcasting band can be quickly discovered with the function BRC. In contrast to HAM the broadcasting bands BRC are not band limited. When changing the band the frequency of the previous band is stored.

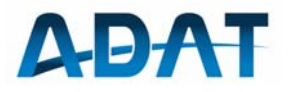

#### 4.3.2 Operation Mode Selection, MODE (F2)

The following operation modes are selectable by MODE:

- o CW-R CW reverse (equivalent to LSB-Mode)
- o CW CW normal
- o LSB SSB, lower sideband
- o USB SSB, upper sideband
- o SSB automatic sideband choice depending on the selected band
- o AM AM with Envelope-Demodulator
- $\circ$  AM-SL AM synchronous, lower sideband  $*)$
- o AM-SU AM synchronous, upper sideband \*)
- o FM Frequency Modulation
- \*) not yet implemented

### 4.3.3 Filter Bandwidth Selection, FILTER (F3)

The filter ranges are different for the modes of operation CW, SSB, AM and FM. The filter tables are showed in the following chapters.

#### 4.3.4 Selection OPTION (F4)

The Function OPTION has several submenus as discussed below:

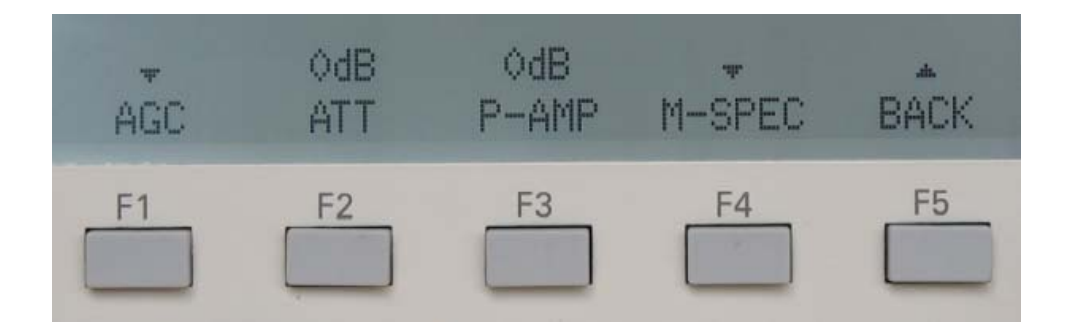

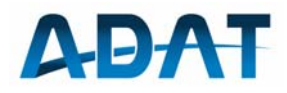

o With the functional key F1, a submenu opens for settings of the AGC:

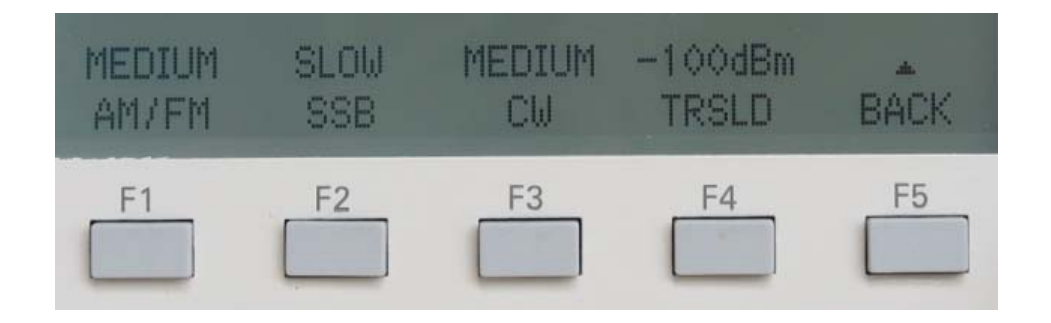

o With the functional keys F2 and F3, the Attenuator and the Preamplifier are set.

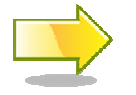

These both functions compensate each other: 5dB Attenuator and 5dB Preamplifier have the same effect as setting them both to 0dB.

o Under the function M-SPEC (F4) Mode-specific menus are available. The operation is explained in the relevant sections of the operating modes. M-SPEC menus exist for the operating modes CW, SSB, AM and FM.

#### 4.4 The VFO-Concept

#### 4.4.1 General

- o To each of the four channels one Rx- and one Tx-VFO are assigned. Therefore, there is a total of 8 VFO's.
- o Every channel has its own data base, i.e. all adjustable parameters are assigned to every channel individually.
- o Several VFO's may be switched on at the same time.
- o The selection of a specific VFO occurs by pressing once on the respective functional key in the VFO menu. All parameters and frequencies are thereby switched and this VFO becomes the active channel.
- $\circ$  The frequency of the active channel is indicated in the display at the top frequency line in big numbers, the frequency of the other channels is displayed below, sorted by channel number.
- $\circ$  Frequency, band and mode of operation of the transmitter can be configured in the VFO-Menu arbitrarily. This enables cross band operation.

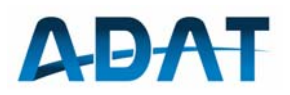

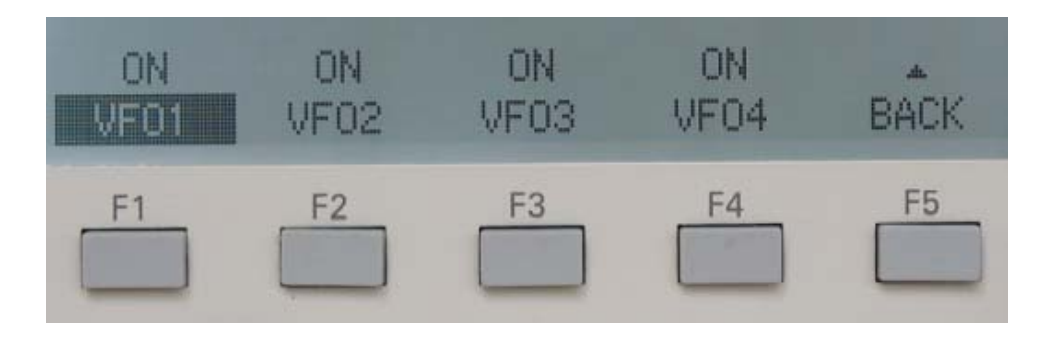

#### 4.4.2 Configuration of the VFO's

#### Selection OFF

The function OFF switches the currently active VFO off. The frequency display of this channel is cleared. After this operation another channel must be chosen.

#### Selection ON

With the function ON a channel is switched on. All parameters previously stored are restored and made active.

#### Selection SET

With the function SET the frequency and the operation mode of the transmitter can be configured independently of the receiver. Any combination of frequency and modulation settings is possible. This function is intended to use for cross band operation on the VHF bands.

#### 4.4.3 Simultaneous Operation of multiple VFO's

The transceivers up to serial number 0903050 are equipped with the preselector PSM1B. This allows simultaneous operation on multiple bands, as all required half octave filters are turned on. But it has the disadvantage that the preselector loses part of its selectivity.

The new preselector PSL2A is provided by default on all units from serial number 1004051 upwards. It is much more selective than the PSM1B and therefore allows receiving only within one band. For special cases, if simultaneous operation on several bands is required, two high-pass filters can be inserted manually.

#### 4.4.4 Split-Operation

The split operation has been completely reworked as of firmware version 1.35. This mode is now running in a separate configuration set with its own databases. This ensures that all settings remain in the memory after leaving the split operation. In this mode, two VFO (A and B) settings are synchronized against each other, except the parameters 'Filters' and 'Volume'. The other parameter settings apply always to both channels, regardless of whether they have been made in Channel A or B.

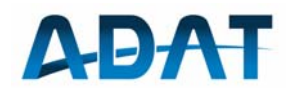

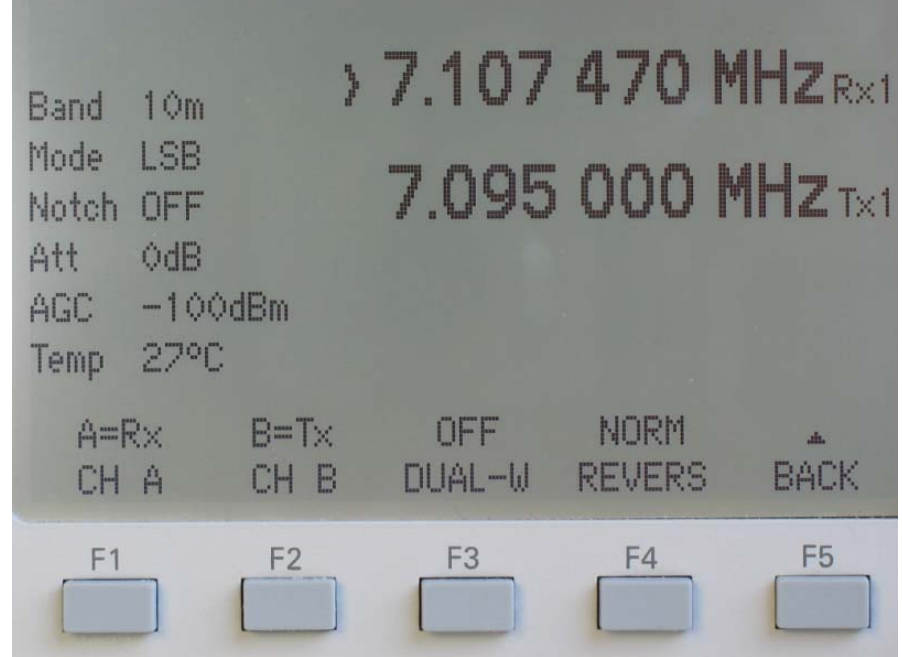

The frequencies of A and B are each presented on the display with large figures. Basically, the channel A is only used for reception (Rx1), while the channel B is dedicated to receive and transmit (Tx1). The currently selected channel is marked with an arrow. Its frequency can be changed with the frequency tuning knob.

The Split-Menu allows the following operations:

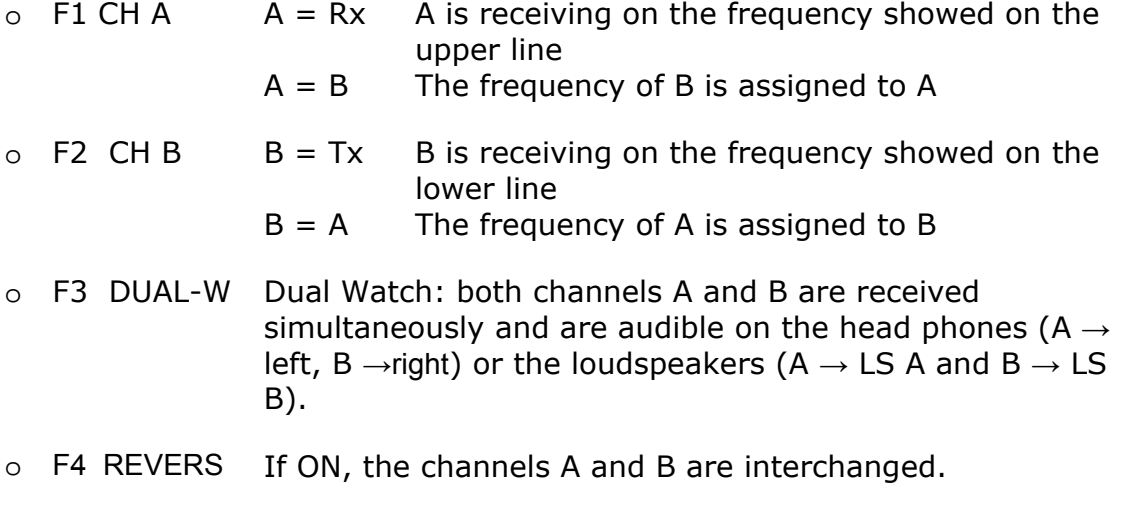

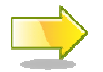

For the units up to serial number 0903050 both channels are connected to both loudspeakers

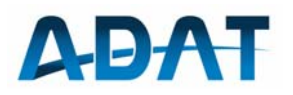

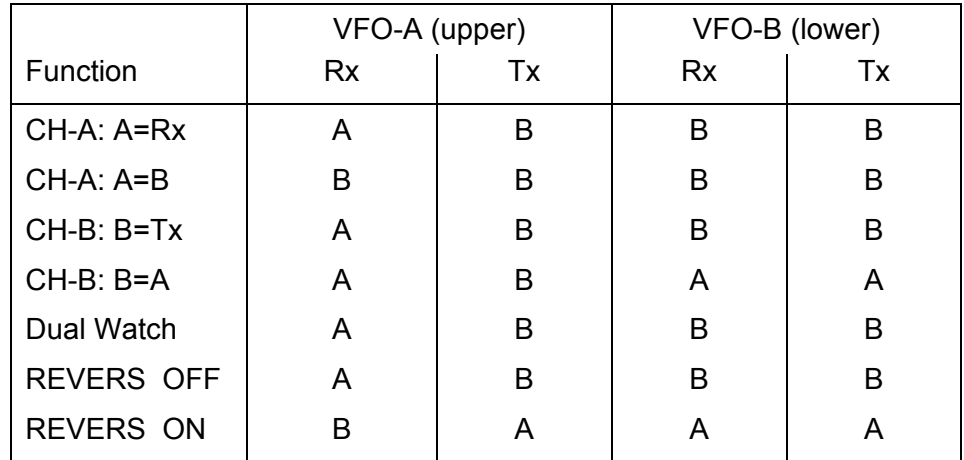

## 5 Operation Modes

### 5.1 CW Reception

#### 5.1.1 Sideband Selection

With the function MODE = CW or CW-R the CW operation mode is switched on. The CW setting corresponds to USB reception; this means that the beat frequency of a station appears with a falling beat tone with increasing frequency. The setting CW-R corresponds to LSB reception where increasing frequency results in a rising beat tone. The choice of the sideband is a matter of practice.

#### 5.1.2 Setting the Rx-Bandwidth

For CW reception, 10 filters with a bandwidth range of 50 Hz to 1200 Hz are available. They can be selected with the function FILTER.

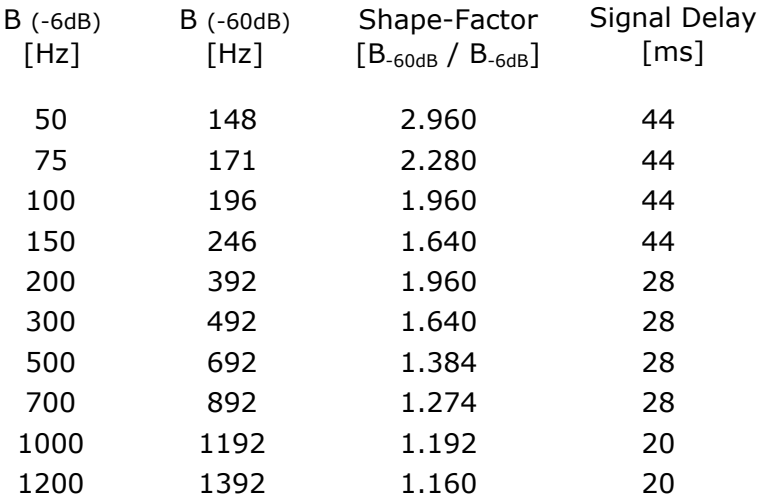

\*) signal delay applies for the entire receiver

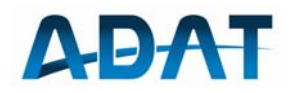

#### 5.1.3 Beat Frequency Oscillator BFO

The frequency of the CW tone can be configured with OPTION / M-SPEC / BFO. The available range covers 300 Hz to 1000 Hz in steps of 50 Hz. This setting has no influence on the Rx frequency.

#### 5.1.4 Automatic Fine Tuning

The frequency offset of a CW signal is indicated by an arrow and related to the bandwidth of the used filter.

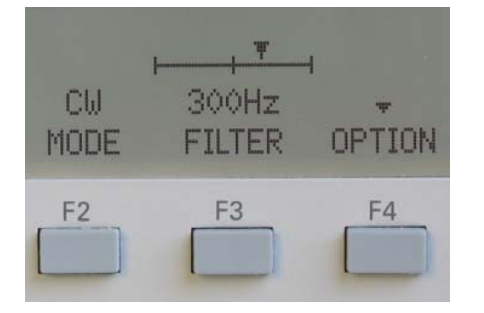

The right and left limits correspond to the -3dB frequencies of the selected filter. When the arrow is in the middle, the Rx and Tx frequencies are adjusted exactly to the remote station.

Moreover, the fine tuning to a CW signal is done automatically by pressing the F-TUNE key once. The green LED (locked) is blinking during the tuning process and is illuminated permanently when the signal is locked. In this state, the frequency remains fixed, until the frequency knob is moved. It will not follow further on to an unstable frequency.

#### 5.1.5 CW Peak Filter

As the use of the notch filter in the mode of CW make no sense, its function is inverted at CW. Thus we have an automatic peak filter with the ability to self align to any carrier(s) within the receive filter. This filter reduces the noise to some extend. It is most reliable at the largest bandwidths (1200Hz) and can increase the signal to noise by up to 6dB at weak signals.

#### 5.1.6 Mode specific settings

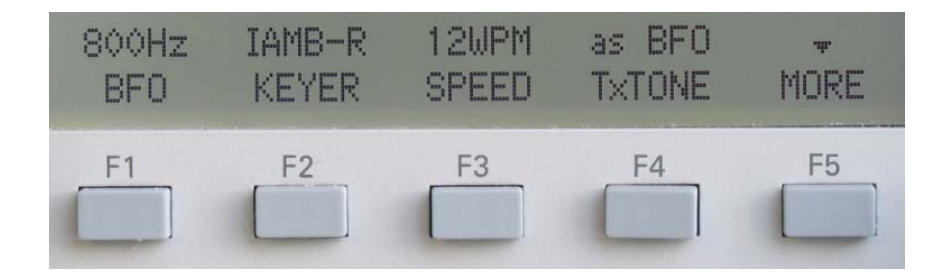

#### o F1 BFO: Adjustment of BFO frequency in the range of 300 … 1000Hz in steps of 50Hz

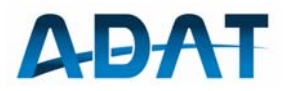

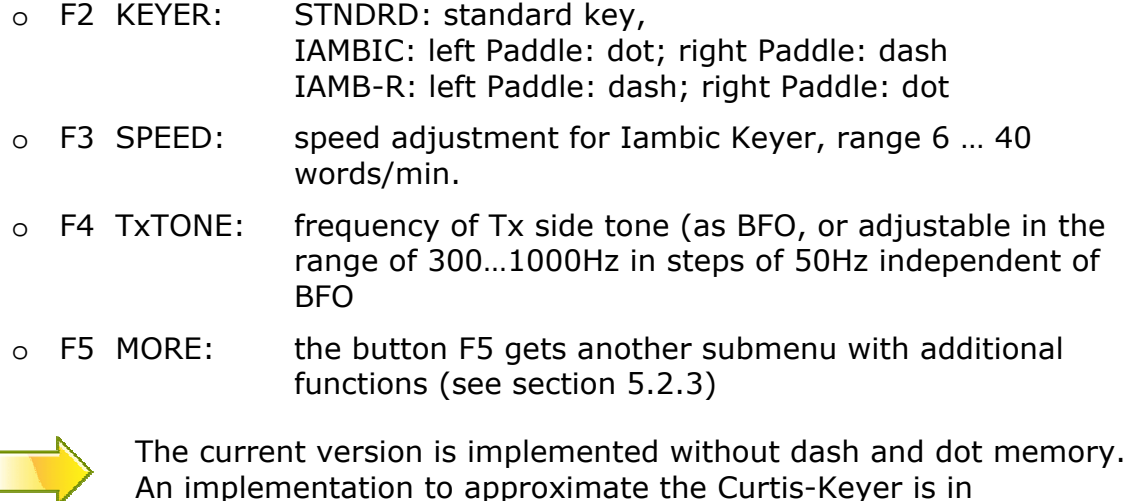

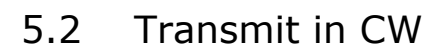

preparation.

The impulse form of the CW signals is shaped by a Blackman-Harris function. This technique stands out due to click-free signals and an extremely narrow transmission spectrum.

#### 5.2.1 Adjusting the Output Power

The output power is configured the same way as in SSB mode, via CONFIG / TX / POWER.

#### 5.2.2 Transmission

Before starting a transmission, the MOX key must be pressed. The LED "on air" is blinking until the Morse key is pressed down.

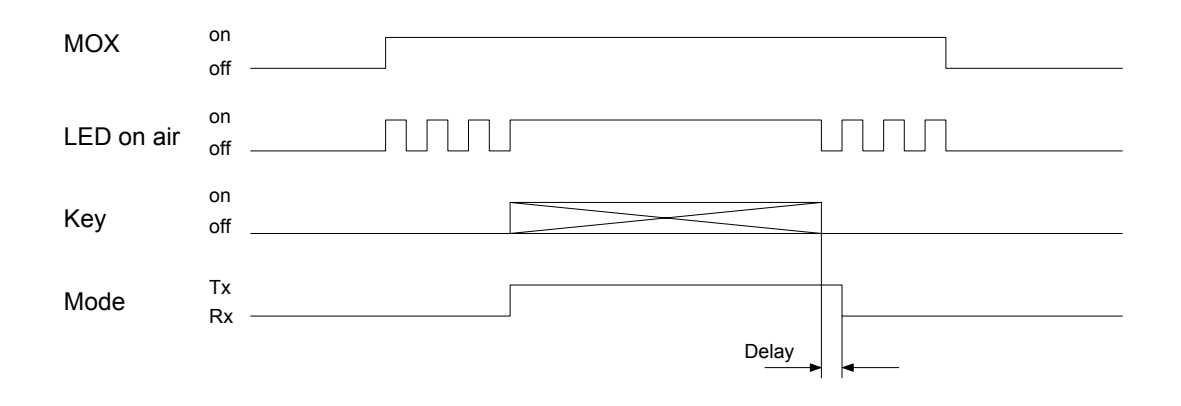

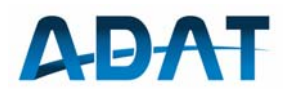

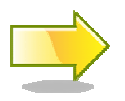

When transmitting, i.e. if the LED "on air" is permanently on, the frequency remains locked and can be changed only when back in the Rx operation.

#### 5.2.3 Mode specific settings

Some additional mode specific settings are available under MORE:

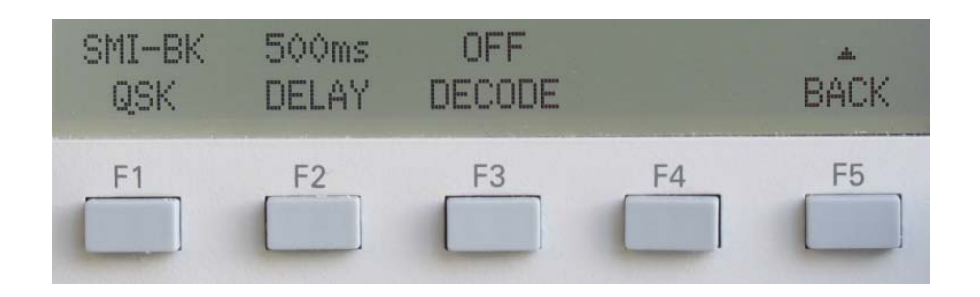

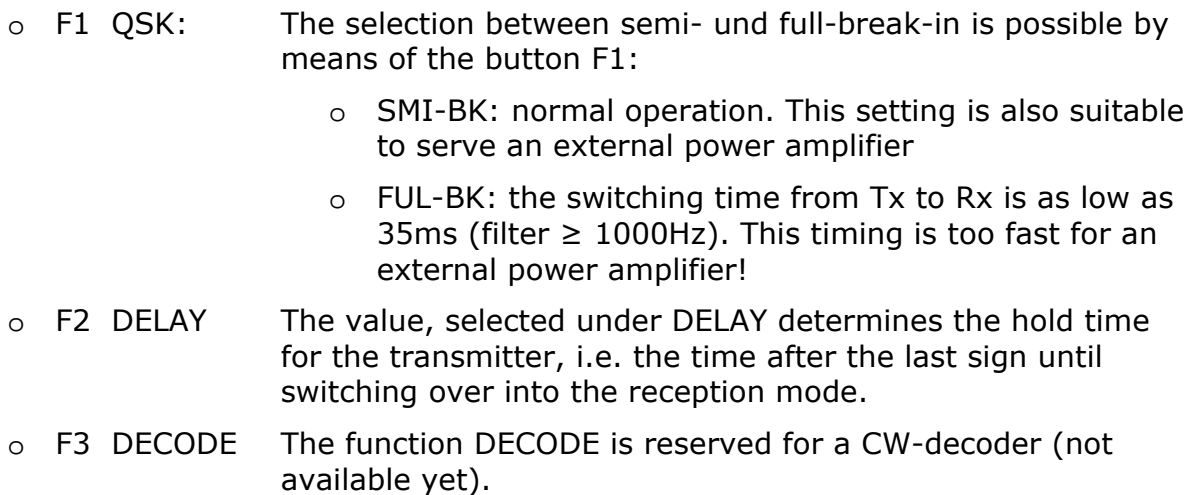

### 5.3 SSB-Reception

5.3.1 Selection of Sideband

In SSB operation, there are three MODE settings available:

- o LSB: lower side band, commonly on HAM bands less than 8 MHz
- o USB: upper side band, commonly on HAM bands above 8 MHz
- o SSB: automatic selection according the HAM band

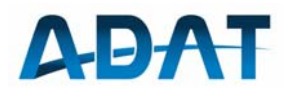

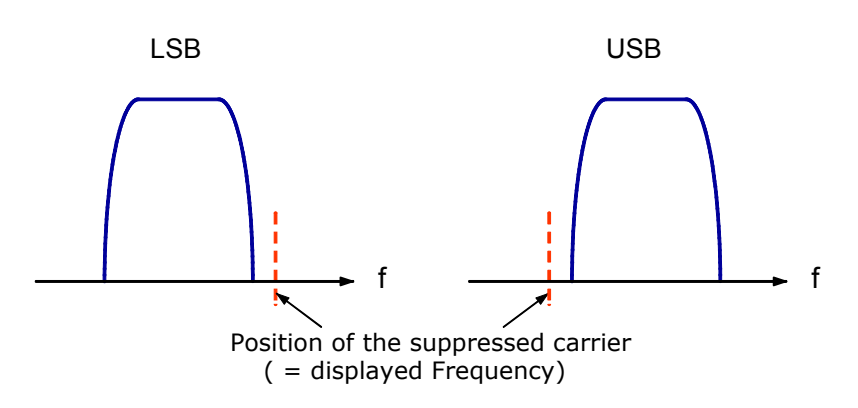

To receive a carrier signal with a heterodyne tone of 1 kHz, the RX frequency must be configured 1 kHz higher in LSB mode and 1 kHz lower in USB mode than the carrier frequency.

#### 5.3.2 Setting the Receiver Bandwidth

In SSB mode, there are 13 filters with a bandwidth range of 300Hz to 3.5kHz available. They can be selected with the function FILTER.

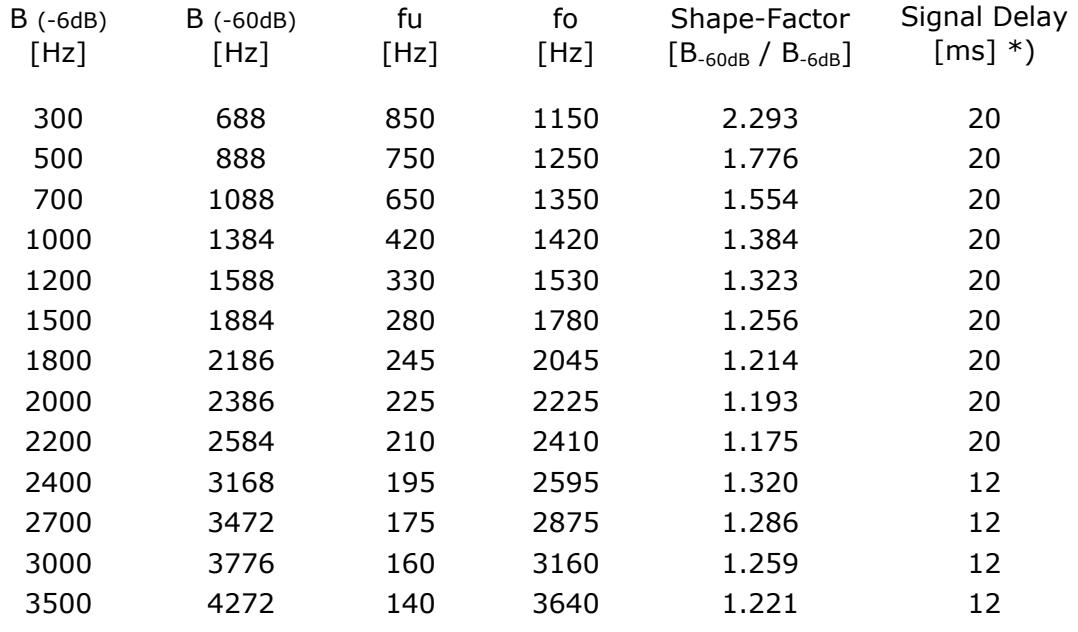

\*) signal delay applies for the entire receiver

The filters from B ≥1200Hz are optimized for best intelligibility. The resulting product is fu  $*$  fo  $\approx$  500'000 (PBT = 0Hz). On the other hand, the centre frequency of filters up to  $B \le 1000$  Hz is set on 1 kHz, which is favorable for digital operation modes.

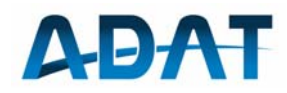

#### 5.3.3 Mode Specific Settings

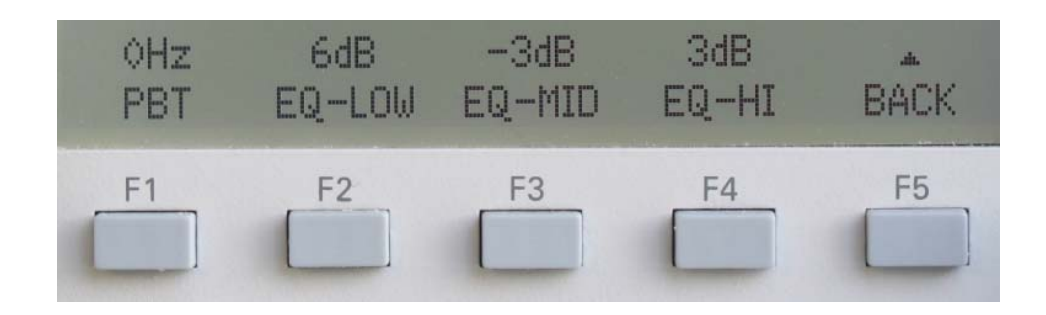

#### 5.3.4Pass Band Tuning

Pass Band Tuning (PBT) permits the movement of a filter pass band on the frequency axis. With this, the sound of the receiver and in particular the lower cut off frequency of the received signal can be changed in wide borders. Besides, this function allows fading out a disturber in a strong QRM.

Pass Band Tuning can be used only in SSB mode under the OPTION / M-SPEC / PBT. The PBT range spans from -200Hz to +500Hz in steps of 50Hz.

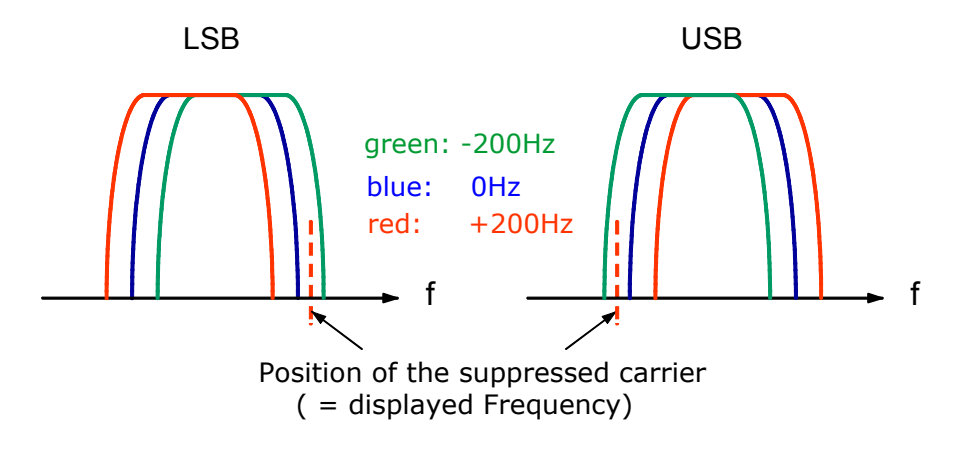

#### 5.3.5 Equalizer

The 3-channel equalizer can be configured in the menu OPTION / M-SPEC. The centre frequency is 100Hz, 550Hz and 3000Hz. These filters can be changed with the functions EQ-LOW, EQ-MID and EQ-HIGH in the range of -18dB to +18dB in steps of 3dB.

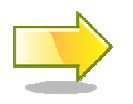

The functions FILTER and PBT may degrade the effectiveness of the equalizer.

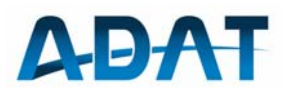

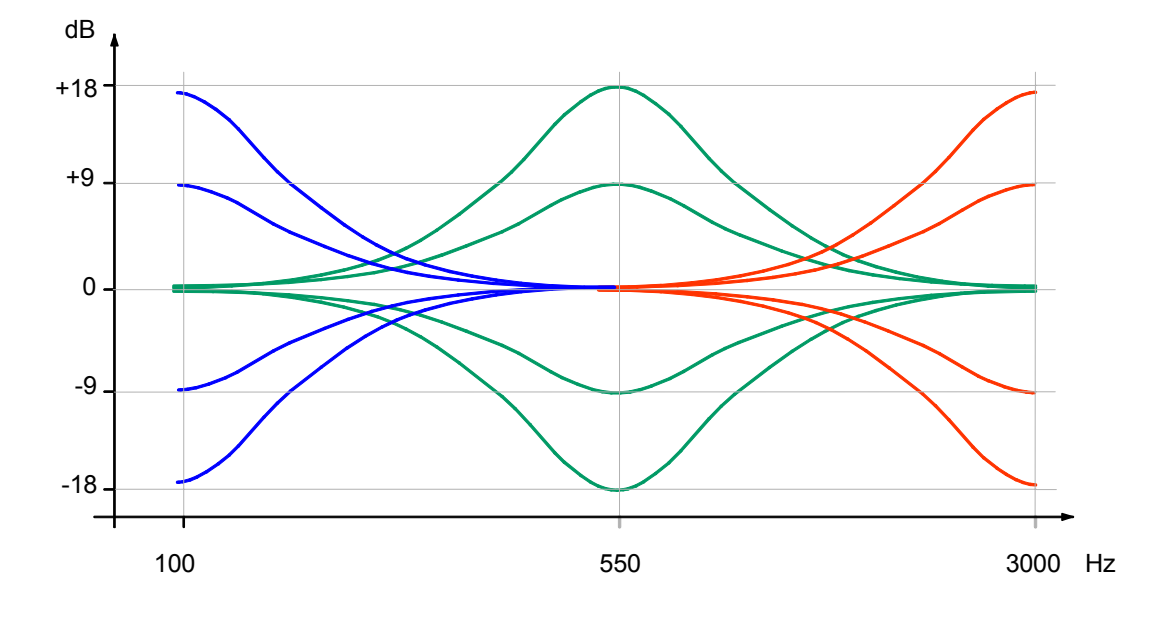

#### 5.3.6 Notch Filter

The Notch Filter is realized by an adaptive LMS algorithm and is able to filter one or several CW carriers out of the received signal. It can be switched on and off with the NOTCH button. The status is indicated in the big display in the status column. The depth of the notch is 60dB.

#### 5.3.7 Selection of Rx Antenna

With the function CONFIG / RX, the antenna can be selected as follows:

- o **as TX:** the input Rx In is activated. Rx In is ordinarily connected with the port Rx Out from the transmitter module PAM over a coaxial cable. Instead of the direct connection an external preselector may be inserted.
- o **RX-ANT**: serves for the connection of a separate reception antenna. This input is protected against over voltage. Hence, use only this input for the connection of Rx outdoor aerials.

### 5.4 Transmit in SSB

#### 5.4.1 Output Power adjustment

With the function CONFIG / TX / POWER the transmit power can be set in 16 steps in the range of 0.1 W to 50 W. All adjustable power levels have been calibrated at the factory for every band with a 2-tone modulation. With speech modulation, an overshoot of about 10% is possible. The selected output power is maintained, independently of the input signal.

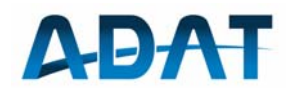

Reasons which lead to a reduction of the transmit power:

- o The MIC GAIN is too low.
- $\circ$  A high SWR, greater than 1:2. Note that an impedance of 25 Ω corresponds to an SWR of 1:2. If the output voltage in the transmitter was held constant, it would have to deliver 100 W. On the other hand an impedance of 100 Ω (SWR also 1:2) is no problem for the output stage.
- o If the peak value of the envelope cannot be regulated completely by the predistortion.
- $\circ$  If the supply current of the output stage rises up to  $> 2.8$ A.

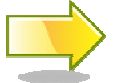

While the transmission, the frequency remains locked and can be changed only in Rx mode.

#### 5.4.2 Audio Source Selection

The audio source can be chosen in the menu CONFIG / Tx / AUDIO / SOURCE. There are following possibilities:

- LINE IN: Input on the rear side (3.5 mm jack connector) for the connection of a PC for digital operation modes.
- MIC-ELE: Connect an electret microphone to the connector MICRO on the front panel. There is a supply voltage of 2.5 V, 2 mA between the Pins MIC-In and MIC-GND. An additional pin carries 7.5 V for microphones with a higher voltage requirement (e.g., Icom and others).
- MIC DYN: for the connection of a dynamic microphone. Here the NF signal is additionally amplified with a preamplifier of 20dB.

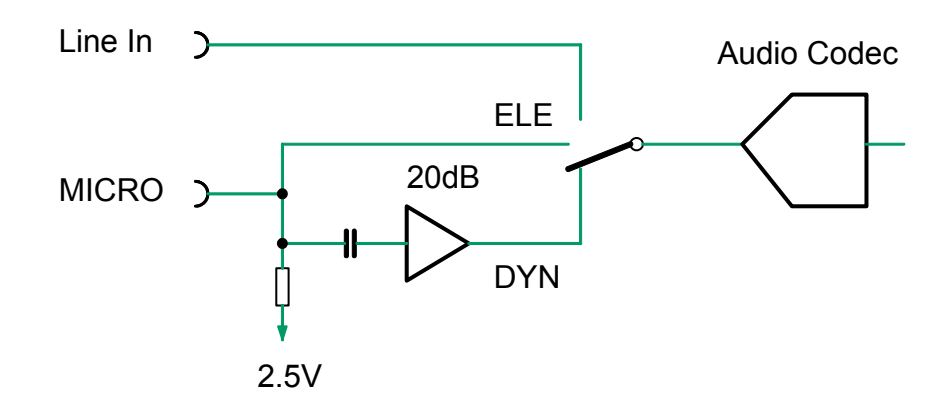

#### 5.4.3 Microphone Gain Setting

With the function CONFIG / TX / AUDIO / MIC-GAIN the modulation magnitude of the transmitter can be determined in the range of -30dB to +18dB in steps of 6dB. Basically the transmitter cannot be over-modulated. However, a too high setting has the disadvantage that the ALC is increasing the gain in speech breaks unnecessarily high and thus is producing annoying background noise.

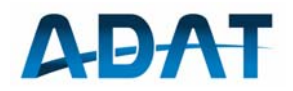

To get the best microphone gain setting, use the following procedure:

- Speak with normal loudness into the microphone
- Increase the MIC-GAIN beginning from -30dB gradually until the value of the output power corresponds to the selected power. Increasing the gain further does not increase the transmit power.

#### 5.4.4 Transmit Filter Selection

The NF bandwidth of the transmitter can be adjusted with the function CONFIG / TX / AUDIO / FILTER. For the lower cutoff frequency, either 200 Hz or 300 Hz can be selected. For the upper cutoff frequency, 2400 Hz, 2400 Hz, 2700 Hz and 3000 Hz are available.

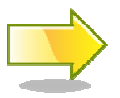

Follow the local license terms concerning the maximum NF range (in many countries the maximum allowed bandwidth is 2700 Hz).

#### 5.4.5 Equalizer

In the NF path of the transmit signal there is an equalizer with the same qualities as the equalizer in the receiver path. It allows filtering the modulation signal according to your own wishes.

#### 5.4.6 Modulation Monitoring

The transmit signal is fed back from the output to the receiver for the control of the adaptive predistortion. This signal is a true monitor signal and can be used for controlling purposes, for example to record different settings of the Tx equalizer by the soundcard of a PC. A connection from the ADT-200A's Line Out to the Line In of the PC is required to do that.

The volume of the monitor signal can be adjusted with the AF-GAIN during transmitting. This setting has no influence on the Rx volume.

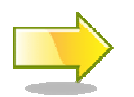

If a loudspeaker is connected, acoustic feedback to the microphone can occur when the volume is too high.

#### 5.4.7 Power Enhancer

The Power Enhancer has been developed as an alternative to the conventional speech compressors. The envelope is regulated depending of the modulation instead of clipping the amplitude. This regulation is comparable with a change of the volume and, hence, free of distortion.

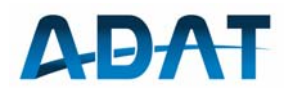

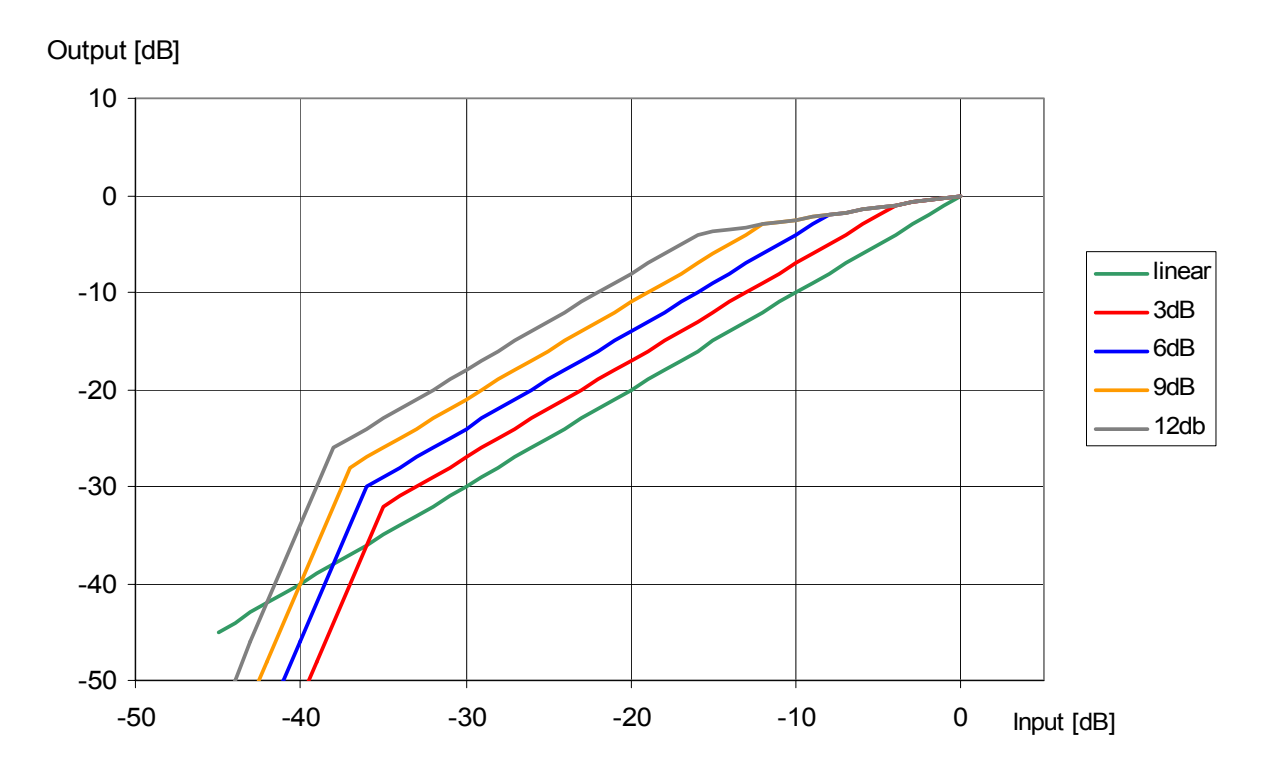

The characteristic of the Power Enhancer consists of a compressing, a linear and a decompressing part. The latter should suppress the ambient noise. With this technique, middle amplitudes can be increased by 3dB to 12dB which results in a more efficient modulation.

The Power Enhancer can be found at CONFIG / TX / P-ENH.

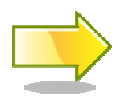

When operating with unnecessary high MIC-GAIN, the Power Enhancer loses its efficiency.

#### 5.4.8 Tune Function

The Tune Function serves for the generation of a carrier signal, mainly for antenna tuning. This function can be activated by the F-TUNE button, when MOX is on.

The adjustment of the carrier power is to find under CONFIG / TX / MORE / MORE / TUNE and is configurable between 0.1W and 50W in 16 steps.

The frequency of this carrier is adjusted to the (suppressed) SSB carrier. This allows retuning the antenna without disturbance of an ongoing QSO.

To switch off the carrier signal, simply press the key MOX again.

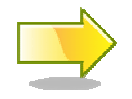

Use the smallest possible power to tune your antenna. The built-in SWR meter works well with 100mW.

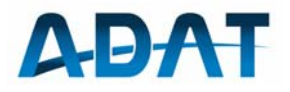

### 5.5 AM Reception

The ADT-200A is equipped with a highly linear envelope demodulator. Together with the brick wall filters it offers a good solution for many receiving situations.

#### 5.5.1 AM Filters

For AM reception there are 10 filters in the range of 3 kHz to 10 kHz available. These can be selected by the function FILTER.

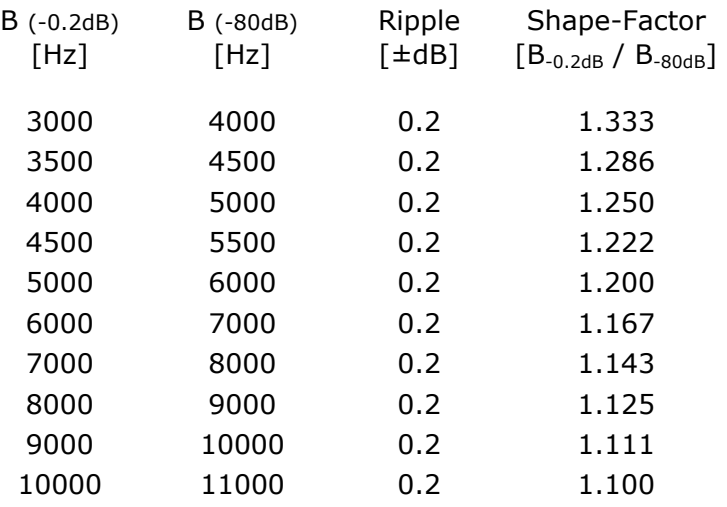

#### 5.5.2 Function F-TUNE

If the F-TUNE key is pressed during AM reception, the receiver is exactly tuned to the carrier of the received station during 5 seconds. The LED "locked" blinks while the fine-tuning is in progress. After 5 seconds, the control process is stopped and the LED remains on until the frequency is changed with the tuning knob.

The precision of this AFC function is  $\pm$ 1Hz and is suitable for the SSB reception of an AM transmitter (with LSB or USB). This function can also be used to determine the frequency calibration offset of the ADT-200A, for instance with the transmitter WWV (10 MHz).

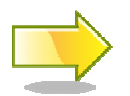

With strong fading, the carrier may be attenuated and the algorithm is no more able to lock.

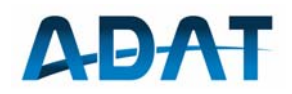

#### 5.5.3 Function DEMOD

The function DEMOD in the menu OPTION / M-SPEC is planned for the choice between envelope and synchronous demodulator. A synchronous demodulator is in preparation and will be configured with the functions AM-SL and AM-SU.

#### 5.5.4 Function N-5kHz

The function N-5kHz in the menu OPTION / M-SPEC makes available a narrow 5 kHz notch filter which suppresses the unpleasant interference tone while tuning. This happens when the carriers of two neighboring stations are both in the pass band.

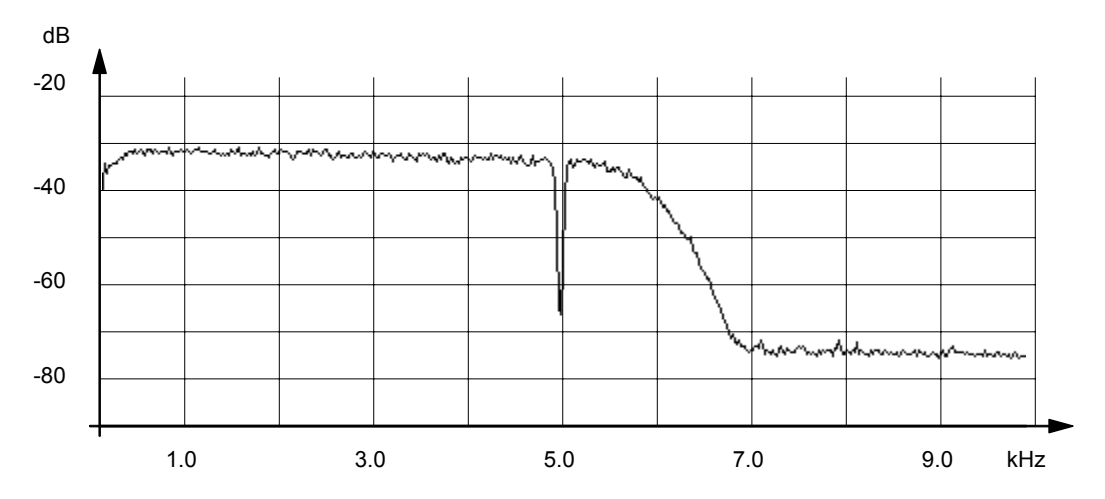

The above figure shows the noise spectrum from AM demodulator when the 5kHz notch filter is switched on.

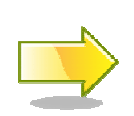

Hints for the AM reception with the demodulator: after the frequency fine tuning with the F-TUNE function, you may switch over to SSB reception. This mode has the big advantage, that there are no distortions due to selective fading.

Furthermore, at  $B = 3500$ Hz and PBT = -200Hz, you will profit from a better AGC regulation, as now the AM carrier falls within the filter.

### 5.6 Transmit in AM

#### 5.6.1 Transmit Power Adjustment

The transceiver is equipped with a high linear modulator for AM. It is capable to transmit a peak power of 50Wpep. Please respect that, in contrast to SSB, the setting under POWER relates to the power of the unmodulated carrier.

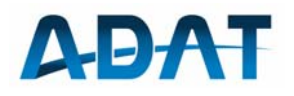

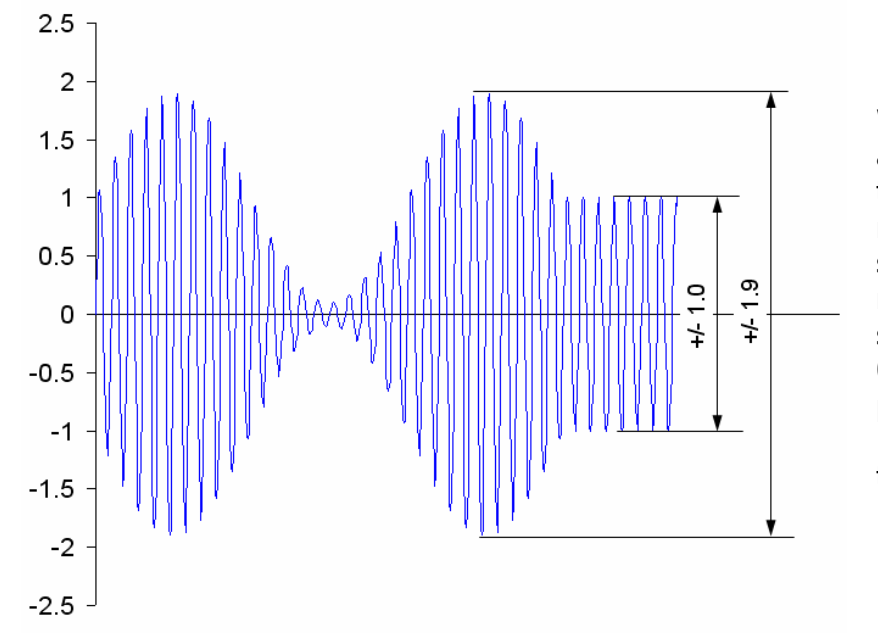

When the carrier amplitude is adjusted to 1.0 and the modulation factor is set to 90% then the modulated output signal varies between 0.1 and 1.9. The peak power is therefore  $1.9<sup>2</sup>$ = 3.61 times higher than the carrier power.

As the peak power is max. 3.61 times higher than the carrier power, the selected power setting under CONFIG / Tx / POWER should be selected less than or equal to 15W.

The adjustments for the Tx equalizer and the transmit filter can also be used for the AM mode.

### 5.7 FM Reception

#### 5.7.1 FM Filters

5 filters with ranges of 6 kHz to 10 kHz are available for FM reception. Their properties correspond to the AM filters. Other filters with ranges up to 25 kHz are planned for applications in the VHF bands.

#### 5.7.2 Mode Specific Settings

The access to the mode specific settings starts at the main menu via OPTION / M-SPEC.

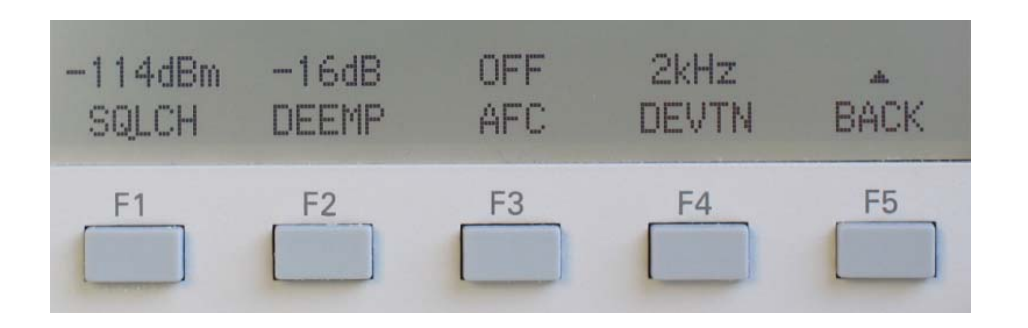

o F1 SQLCH The Squelch threshold can be set in the range of -116 …

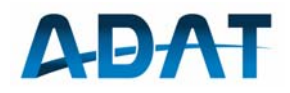

 $-60$ dBm (0.35 µV ... 223 µV) in steps of 2dB. The setting occurs with OPTION / M-SPEC / SQLCH (F1). In order to switch off the Squelch, rotate the Select knob over the -116dBm position until OFF appears.

o F2 DEEMP To improve the signal to noise ratio, the frequency response of the transmitter is preequalized by increasing high audio frequencies (preemphasis). This permits to lowering high frequencies in the receiver by the same amount. As a result, by the postequalizing in the receiver (deemphasis), a reduction of noise components take place. Because there is no standardized directive for amateur radio, the deemphasis in ADT-200A is adjustable from 3dB to 12dB, referenced to 3 kHz.

Deemphasis and Preemphasis use a common setting.

o F3 AFC The function of the AFC is to tune the receiver on the frequency of the FM carrier frequency. This function can be switched on and off under OPTION / M-SPEC / AFC. The frequency is controlled continuously as long as AFC is on. The range of control is limited to  $\pm 3$ kHz.

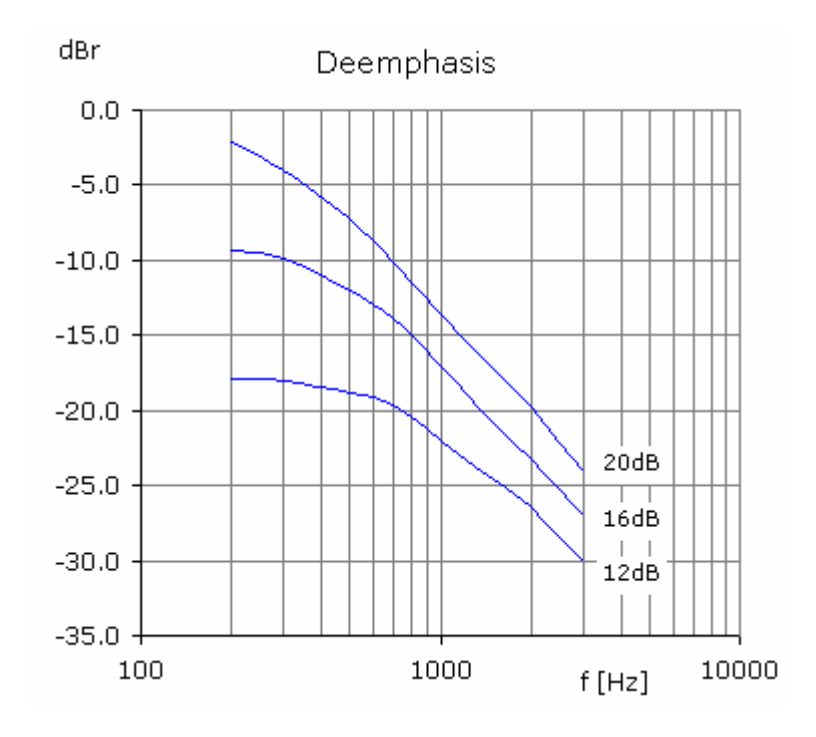

The frequency responses are drawn displaced by 3dB for a better overview.

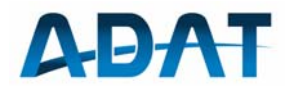

### 5.8 Transmit in FM

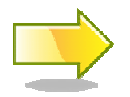

Please respect the IARU regulations and transmit only in the range of 29.520 and 29.690MHz.

Beside transmit power (0.1…50W) you may also set the frequency deviation and the type of preemphasis:

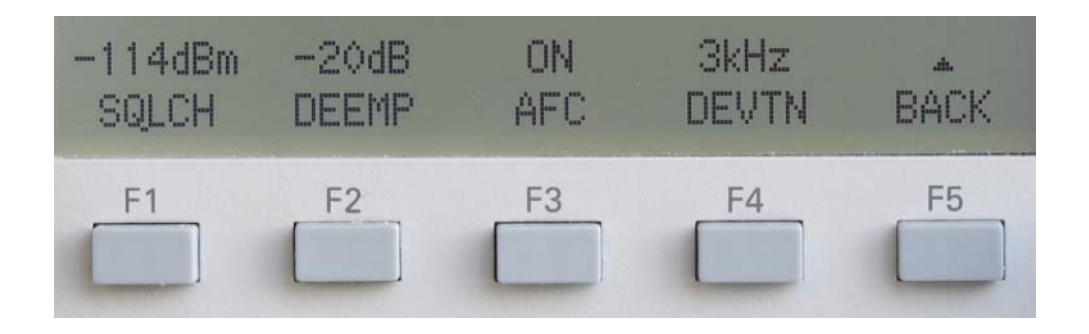

o F4 DEVTN: Frequency deviation 1kHz, 2kHz and 3kHz. It is important to note, that the occupied bandwidth for a modulation frequency of 2.4kHz and a frequency deviation of 3kHz is:

 $B_{-20dB} = 2 * (f_m + \Delta f) = 10.8kHz$ 

o F2 DEEMP: The selected value for the de-emphasis applies also for the pre-emphasis. With the option DEEMP = OFF, both de- and pre-emphasis are off, resulting in a linear frequency response.

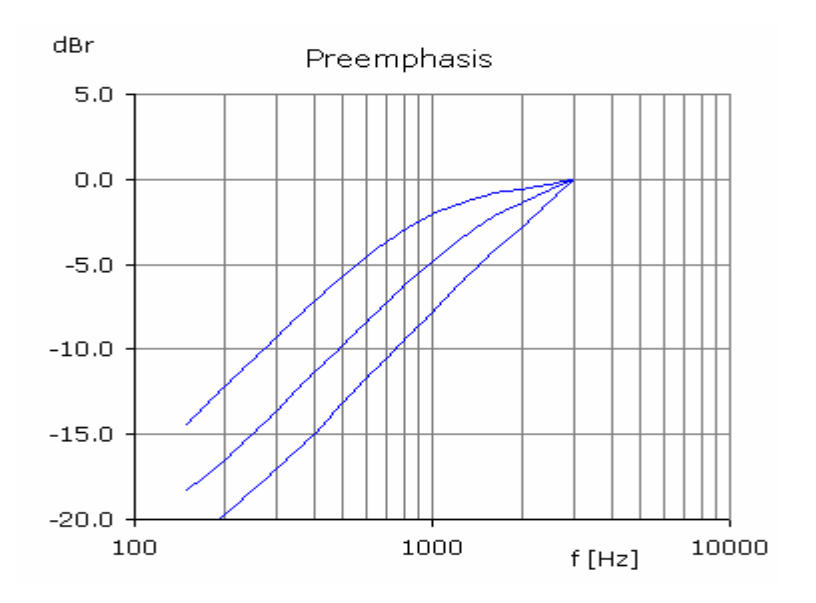

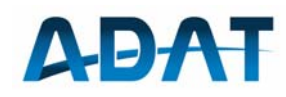

## 6 Other Functions

### 6.1 Frequency Tuning

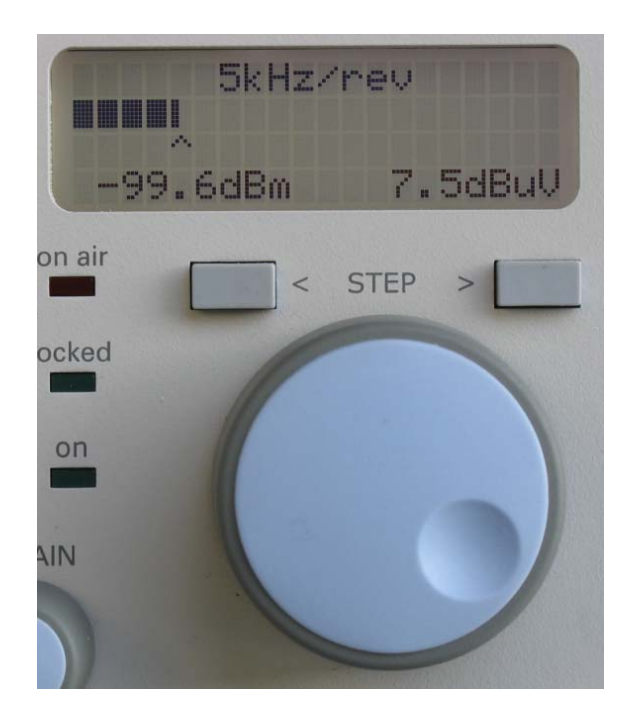

The frequency is set by the large rotary knob. The resolution of the encoder is 1000 pulses per revolution. The frequency rate per revolution may be set by the keys STEP < and > resulting in a range of 500Hz and 100kHz. A new selected value is indicated in each case on the top of the small display for 5 sec. For very fast rotation, the frequency change increased progressively and at a very slow rotation it is gradually decreased. In between is a large linear range.

Up to a resolution of 1kHz the smallest frequency step is 1Hz, at higher resolutions the frequencies are rounded according the following table:

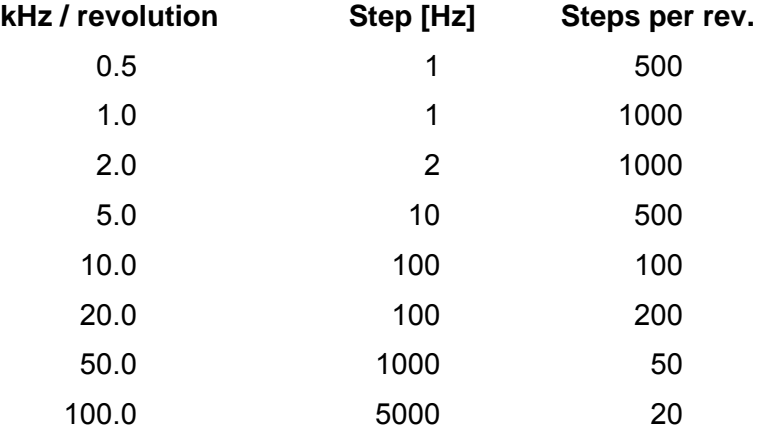

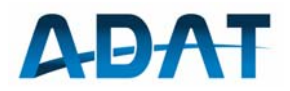

### 6.2 Preamplifier and Attenuator

The preamplifier allows shifting the dynamic range of the receiver towards higher sensitivity, while the Attenuator is increasing the threshold towards higher input levels. The preamplifier can be found under the function OPTION / P-AMP and the Attenuator under OPTION / ATT. Following table summarizes the usable dynamic range on a bandwidth of 2400Hz:

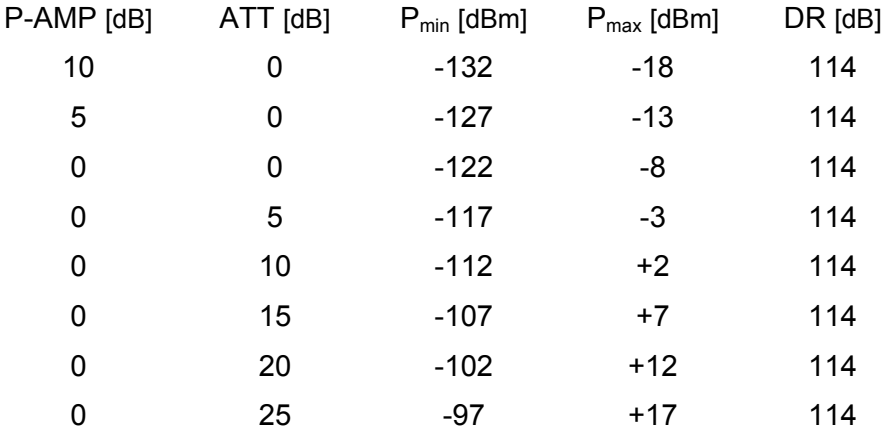

Because the AD converter must process the whole spectrum prefiltered by the Preselector, it may be overdriven in extreme situations. To prevent this, the sum voltage at the input of the AD converter is supervised permanently and if the maximum threshold is crossed for 1 second, the attenuator is increased automatically by 5dB. When the sum signal falls during 5 seconds by at least 8dB below the upper limit, the Attenuator is reduced again in steps of 5dB down to the original value. The following figure illustrates this process for P-AMP and  $ATT = 0dB$ . The blue curve shows the input signal and the green curve the signal on the AD converter.

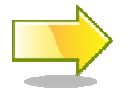

The influence of the preamplifier and attenuator is compensating: a setting of P-AMP = 10dB and  $ATT = 10dB$  is exactly equal to P-AMP  $=$  0dB and ATT  $=$  0dB

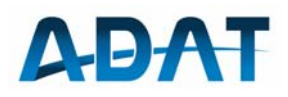

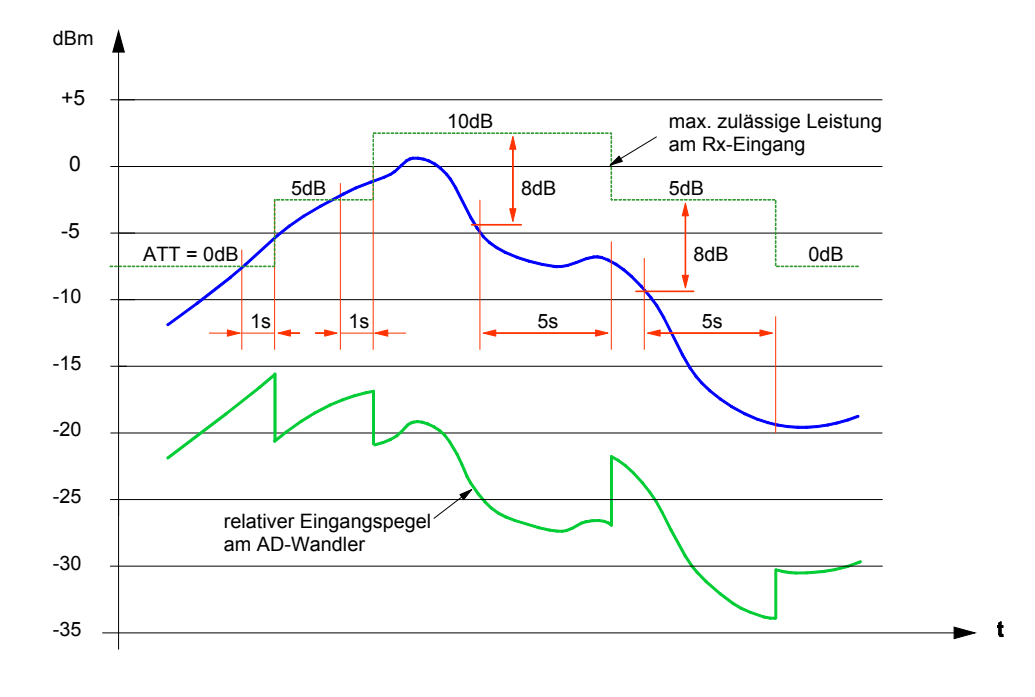

### 6.3 Automatic Gain Control, AGC

The AGC control system is designed as a feed forward system and is allocated at the end of the signal processing chain. Besides, the AGC is pre-emptive, which means it reacts at a high transient already before the signal to be regulated arrives. Thereby level changes as high as 100dB are processed without any overshooting.

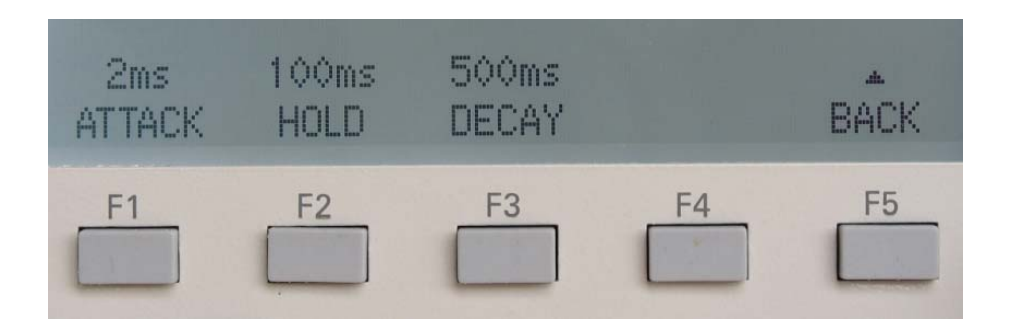

For three groups of modes of operation (CW, SSB, AM / FM) the AGC is settable to SLOW, MEDIUM and FAST. The characteristic of these settings may be configured in the menu CONFIG and the function RX / AGC / FAST, MEDIUM, SLOW.

For each function FAST, MEDIUM and SLOW there are three characteristics selectable, namely:

- o ATTACK : the time which is claimed by the AGC to react from a weak to a strong signal. Typical values are 1 … 20ms. A value of 2ms is recommended.
- o HOLD: the time, while the AGC is waiting to before increasing the gain toward louder signals.

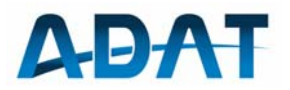

o DECAY: the time constant, with that the gain is increased after the change from a strong to a weak signal.

### 6.4 S-Meter

The S-meter of the ADT-200A shows a dynamic range which has never been reached by conventional amateur radios:

- o The weakest measurable signal is  $-148$ dBm  $(= 8.87)$ nV). This corresponds to the MDS level of the receiver with  $B = 50$ Hz, with preamplifier = 10dB.
- o strongest measurable signal:  $+17$ dBm (= 1.58V), with attenuator = 25dB
- o Dynamic Range: 165dB
- $\circ$  Tolerance: typ.  $\pm$  1dB
- o Linearity error: typ.  $\pm$  0.5dB

The S-Meter display is divided into the following segments:

- o Bar: shows the peak signal value and is refreshed 30 times per second
- o Drag pointer: preserves a peak value during 2 seconds and is a practical indicator of the reception report
- o The dBm readout: shows the RMS value of a received signal. It is refreshed twice per second
- o the dBµV readout: as dBm, however it shows the signal strength in dB relative to  $1\mu$ V (example:  $100\mu$ V  $\rightarrow$   $40\text{dB}\mu$ V)

S-Meter Step S9 + x dB Display Bar Drag Indicator 15.7dBuV Input Signal in dBm Input Signal in dBµV

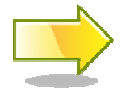

o

The S-Meter shows always the Voltage on the antenna input, independently of the setting of the preamplifier and attenuator. The dBm-power is related to an impedance of 50Ω.

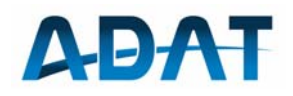

At high input levels or, if the attenuator is set to ≥10dB, the scale on top of the S-Meter is moved by 10dB to the range from S3 to S9+60dB. At even higher levels or, if the attenuator is set to ≥20dB, the scale shows values from S5 up to S9+70dB.

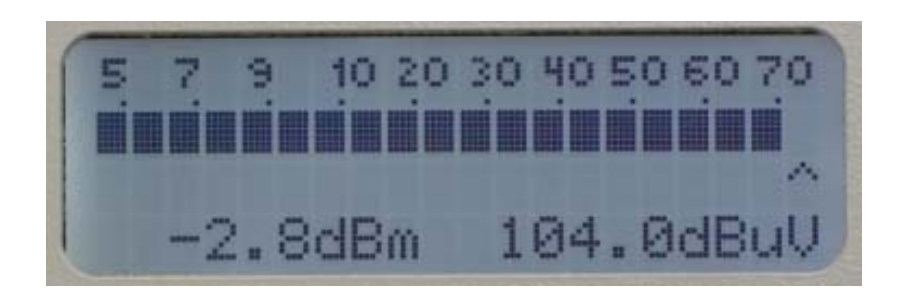

### 6.5 Power and SWR Meter

When the transmitter is on, the S-Meter is replaced by the Power und SWR Meter.

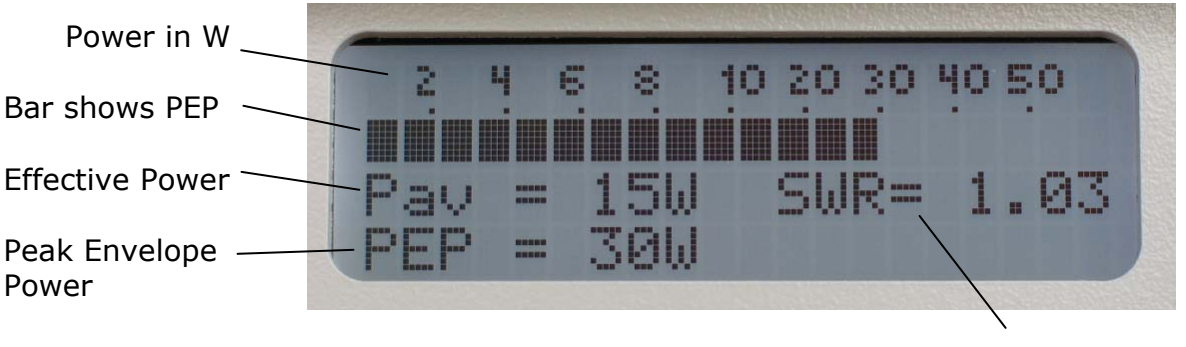

Standing Wave Ratio (SWR)

Pav is the effective power which would also be measured by a thermal Power Meter. In the image above, a 2-tone modulation has been used with 2 carriers of 7.5 W each. Because the amplitudes add themselves, the peak envelope power (PEP) results in the fourfold value of a single carrier.

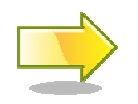

On a speech modulated SSB the difference between PEP and Pav may be as high as 1:20, or 13dB.

The standing wave ratio (SWR) is determined by a Hybrid-Coupler which drives two logarithmic detectors. The sensitivity of this arrangement is as high, that a few milliwatts are sufficient to determine the SWR.

To protect the final amplifier, a protection algorithm reduces the output power above settings from 10W up. Below 10W, no reduction takes place to provide enough power to an automatic antenna coupling unit.

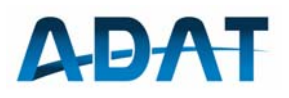

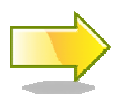

The power meter reading can be wrong at a high SWR because the power is derived from the output voltage.

### 6.6 Noise Blanker

For the suppression of impulsive noise, two Noise Blankers are available. They work both after a new procedure with an adaptive threshold just above the highest signal amplitude. The Noise Blanker 1 (NB1) is placed immediately after the roofing filter and is able to fade out strong impulses in a way that they are practically not audible any more. Because the NB1 is arranged in a relatively wide bandwidth, it always adjusts the threshold according to the strongest signal. Hence, with big differences within the pass band of the roofing filter the effect decreases. For this situation there is the second Noise Blanker (NB2) available, which is arranged after the main selection.

The menu for NB1 and NB2 can be entered with the key NOISE.

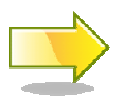

It is not recommended to use NB2 for AM, because strong signals in neighbor channels can lead to distortion.

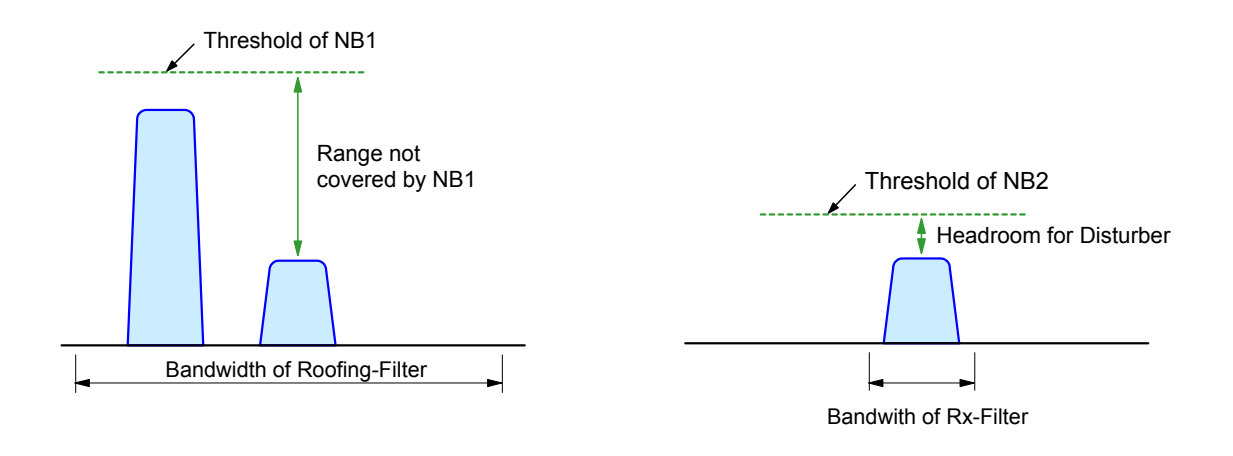

### 6.7 Notch Filter

The automatic notch filter is capable to remove one or more CW-frequencies out of the received signal. It can be switched on or off with the NOTCH button. The suppression of interferers is  $> 60$ dB for the frequency range from 100 Hz  $\ldots$  3 kHz. The notch filter is placed before the AGC, is thus a suppression of weak signals is prevented.

### 6.8 Clarifier

The clarifier can be accessed by the menu button CLARIF. It acts only on the Rxfrequency. The dial is attached to the clarifier, as long as it is on. The offset frequency remains stored after switching off, but is no longer effective.

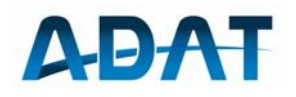

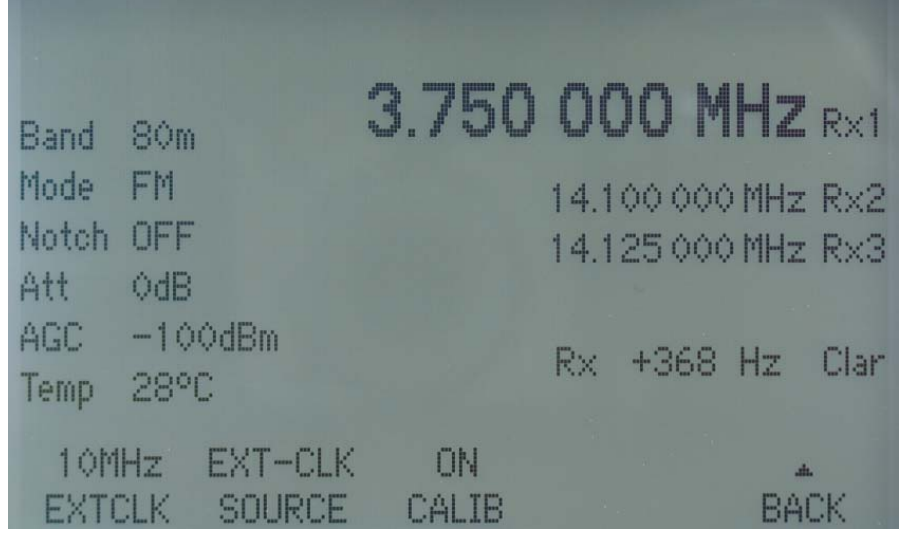

### 6.9 Selection of the Audio Source

Since 4 VFO's are available which can generate up to four audio signals, but there are only two audio channels are available, there is a possibility to select the desired audio channels:

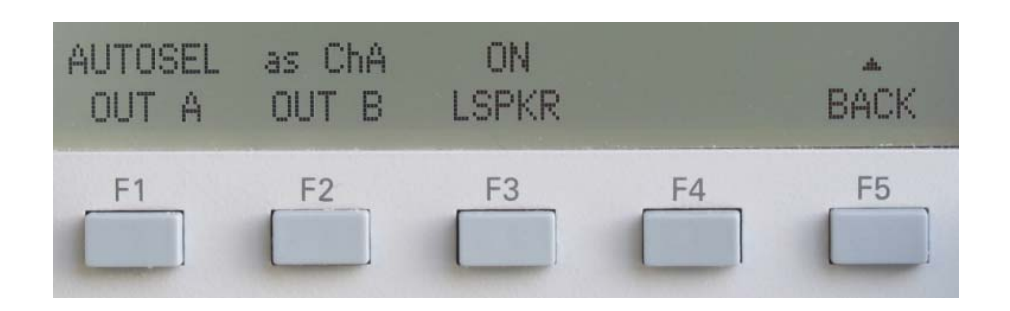

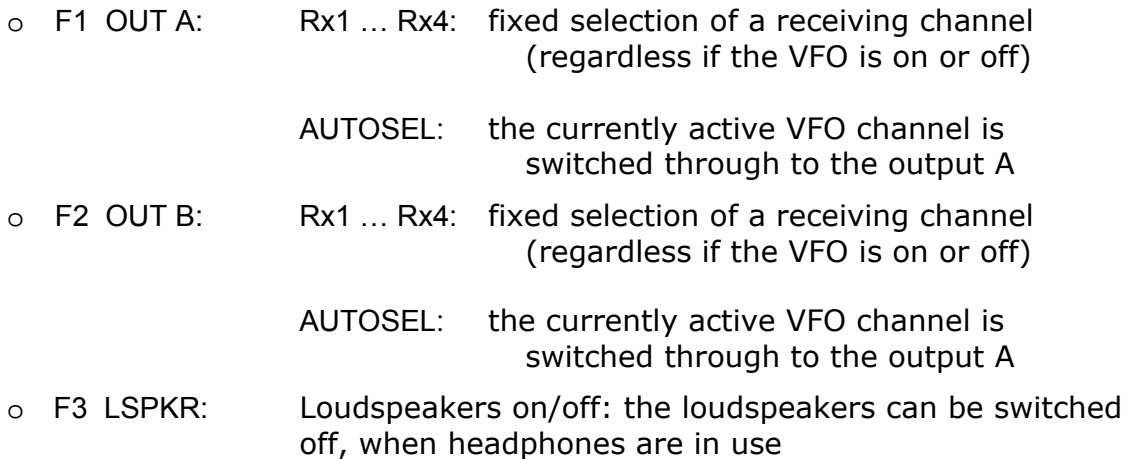

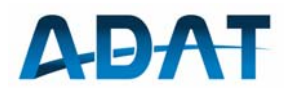

### 6.10 The VOX

The **V**oice **O**perated **X**miter function uses an adaptive suppression of signals from the loudspeaker (Anti-Vox). This functionality prevents gating the TRX with signals coming from the receiver.

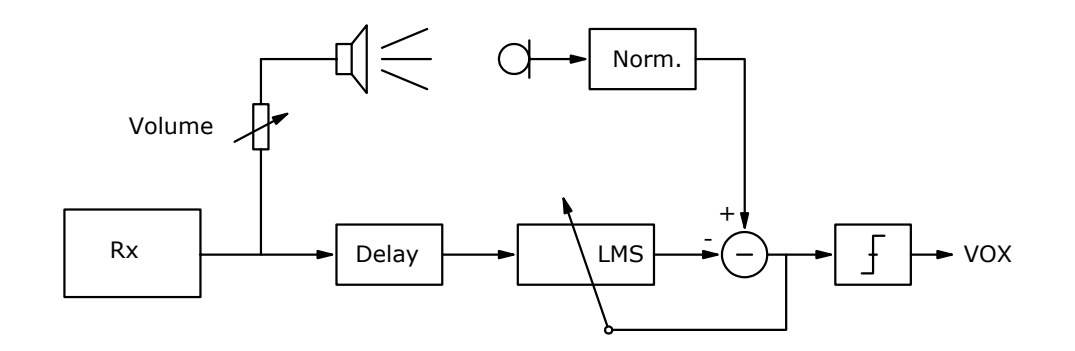

An adaptive filter emulates the transfer function from the Rx output to the microphone input. Here the output of this filter is subtracted from the normalized microphone signal. With the help of the difference signal, the coefficients of the filter are continuously adjusted. The Delay block compensates for the time of the acoustic path. The distance between speaker and microphone may be 0 ... 1.2m. Speech by the operator will not be subtracted, and activates the transmitter.

The following settings can be made:

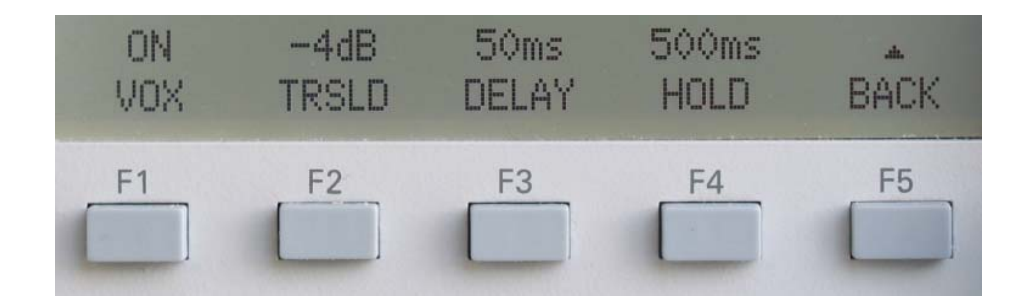

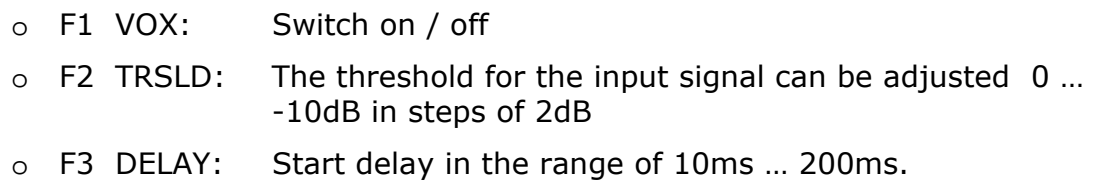

The VOX is effective for all audio inputs.

o

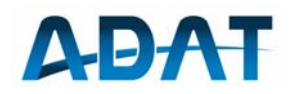

### 6.11 Control of an Automatic Antenna Tuner

If during the transmission (PTT or MOX  $=$  on) the F-TUNE button is pressed, a control sequence is started to an antenna tuner connected to the DATA outlet. This control sequence is designed for the ICOM antenna tuner, but there are also other brands that work the same way.

Use the F2 submenu AN-TNR at CONFIG / Tx / MORE to configure the antenna tuner:

- o F2 OFF: The antenna control is deactivated. The F-TUNE button has its normal function, e.g. to send out a carrier for manual tuning.
- o F2 MAN: When pressing the F-TUNE button the first time, a control signal (START) is sent to the tuner. Pressing F-TUNE again stops the control signal. During this period, a carrier is sent out with power limited to 10W.
- o F2 AUTO: The same function as MAN, but the tune sequence will be terminated by the tuner with its signal KEY.

The timing diagram below shows the interaction of the signals. The signals involved are:

- o IO-1: input on TRX for the converted logic signal KEY from AT
- o IO-2: logic level output of signal START
- o START: control signal to AT
- o KEY: confirmation signal from AT
- o

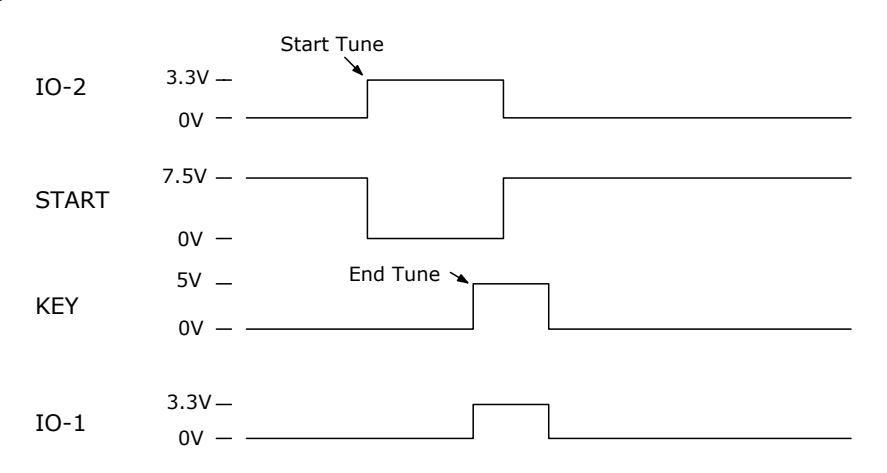

Below is a simple interface circuit to convert the logic signals from transceiver to the control voltages of the antenna tuner:

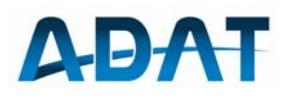

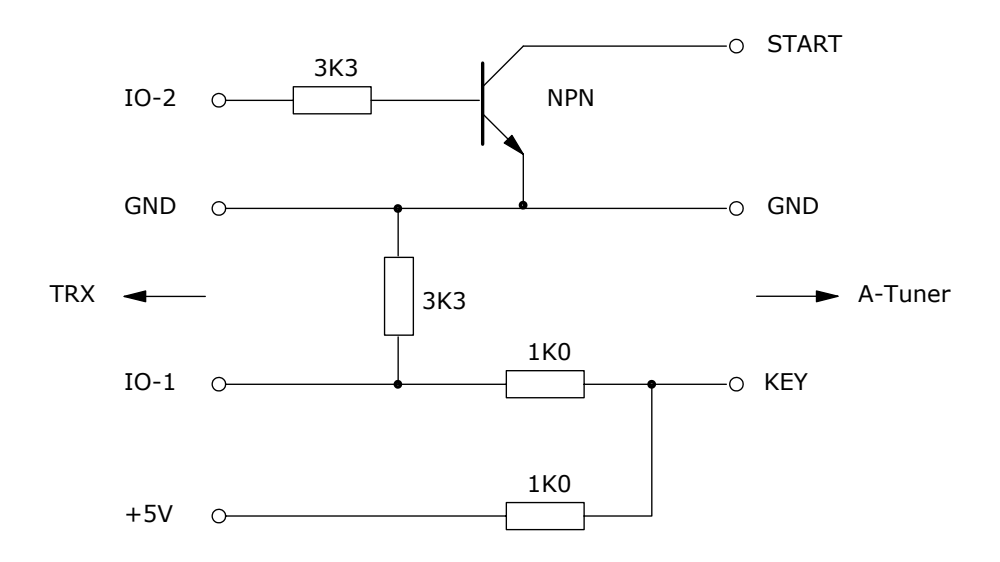

The tuning procedure at the AT-130 / AT-140 may take several seconds for a new, unknown antenna.

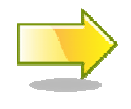

The frequency of the tuning carrier is set to the suppressed carrier of the SSB signal. Thus there is no audible interference tone on the opposite station of an ongoing QSO.

### 6.12 Control an external PA

The control of an external linear amplifier occurs by an opto relay. For greatest possible flexibility, the control circuit is held free of potential. Both connections A and B can be pursued with any polarity. However, a 2-wire connection is necessary, in any case.

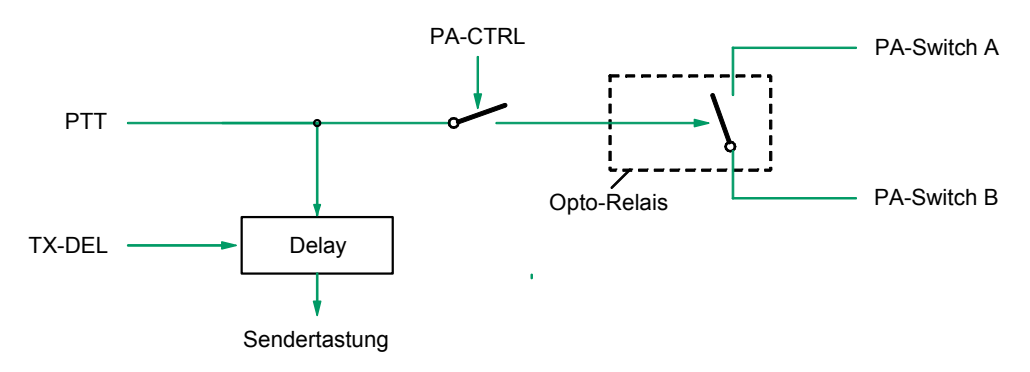

The Opto Relais is capable to switch a voltage up to 60V with a current of 500mA with both polarities. Be aware, this is a fully foating circuit, therefore you need two wires to control the PA.

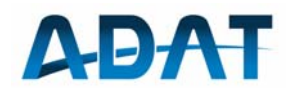

### 6.13 Antenna Selection

With the function CONFIG / TX / MORE / ANT the transmit signal can be switched to the coaxial outlets ANT1 or ANT2. This function permits the connection of two antennas, e.g. a dipole for 80 m and 40 m and a Beam for the higher bands.

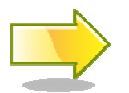

If the transceiver is switched off, both antenna outputs are grounded.

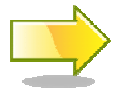

Both antenna outlets are tied to ground, when the transceiver is switched off.

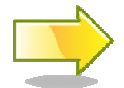

If you are using both ANT1 and ANT2, then it is recommended to connect the lower frequency antenna to ANT2.

### 6.14 External Frequency Reference

For high demands on the frequency accuracy, an external reference clock can be connected to the SMA plug on the back side of the transceiver. Its level must lie between 0dBm and +10dBm. Settings are possible for reference frequencies of 1 MHz, 5 MHz or 10 MHz. This can be carried out by CONFIG / SYST / MORE / REFCLK / EXTCLK (F1). In addition the option EXT-CLK must also be configured with SOURCE (F2).

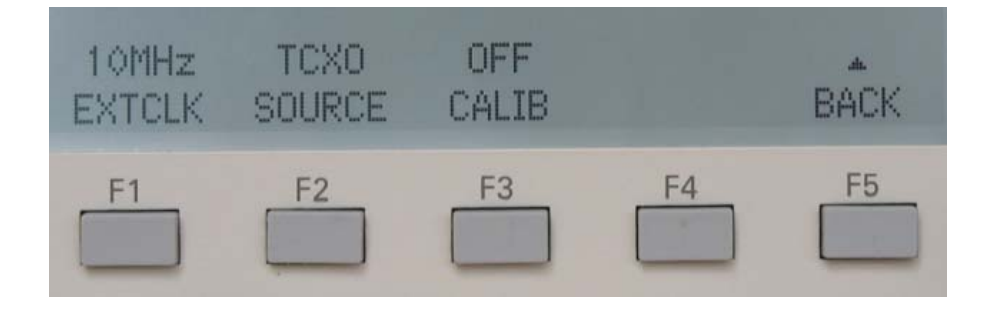

Frequencies with a deviation of more than  $\pm$  40ppm or signals with too low level are detected and a status message is displayed on the top line of the big display.

For normal operation without external reference the SOURCE (F2) must be set to the option TCXO.

- o F1 EXTCLK: Configuration of the Frequency of the external clock (1 MHz, 5 MHz or 10 MHz).
- o F2 SOURCE: Reference source
	- TCXO: internal, temperature compensated oscillator
	- EXT-CLK: external reference source
- o F3 CALIB: Reference source for the calibration of the internal TCXO
	- EXTSRC: Calibration with external reference frequency
	- AM-CAR: Calibration with the signal of a broadcast sender

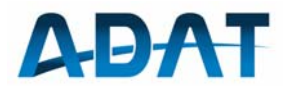

### 6.15 Preselector PSL2

All units with serial numbers 1004051 upward are equipped with the new narrow band preselector. This unit is equipped with 48 automatic selected filters in the range of 1.8 … 30MHz. These are second order band pass filters with a 1dB bandwidth of 9…12% relative to the mid frequency.

In contrast to the older preselector model (PSM1B), the narrow band filters do not allow concurrent multiband operation. For these special cases, there two high pass filters are provided. Frequencies below 1.8MHz are decoupled from the higher frequencies by means of a lowpass filter.

The insertion loss of all filters is stored in the personality file in order to correct the S-Meter reading.

Both inputs of the PSL2 equipped with overvoltage detectors. Maximum signal strength is 100mW or 5Vp for impulse noise. If this limit is crossed, the Rx-input will be separated from the input terminal for about 6 seconds.

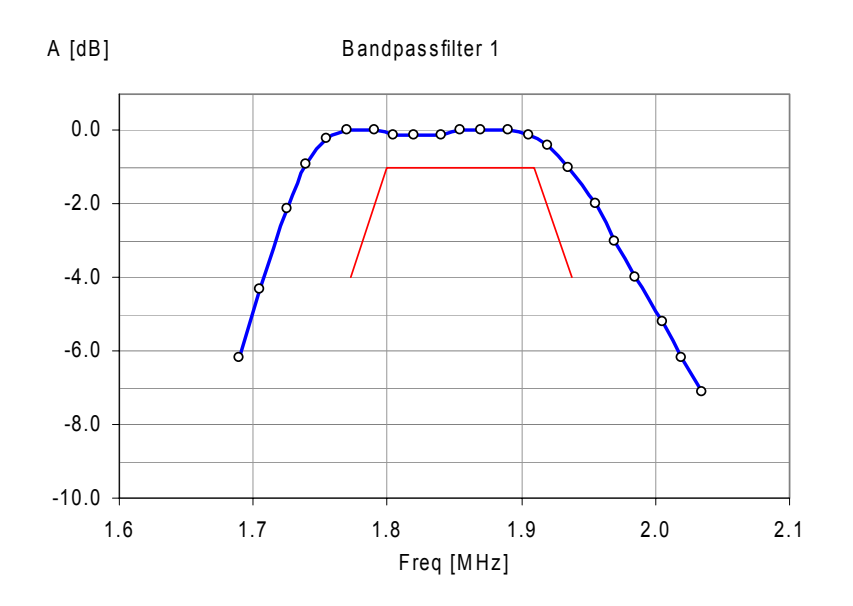

The graph shows the attenuation of the first BPfilter at  $f = 1.85$ MHz. The tolerance mask for the 6% grid is drawn red.

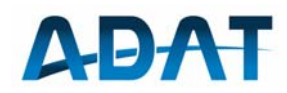

The following block diagram shows the arrangement of the different filters:

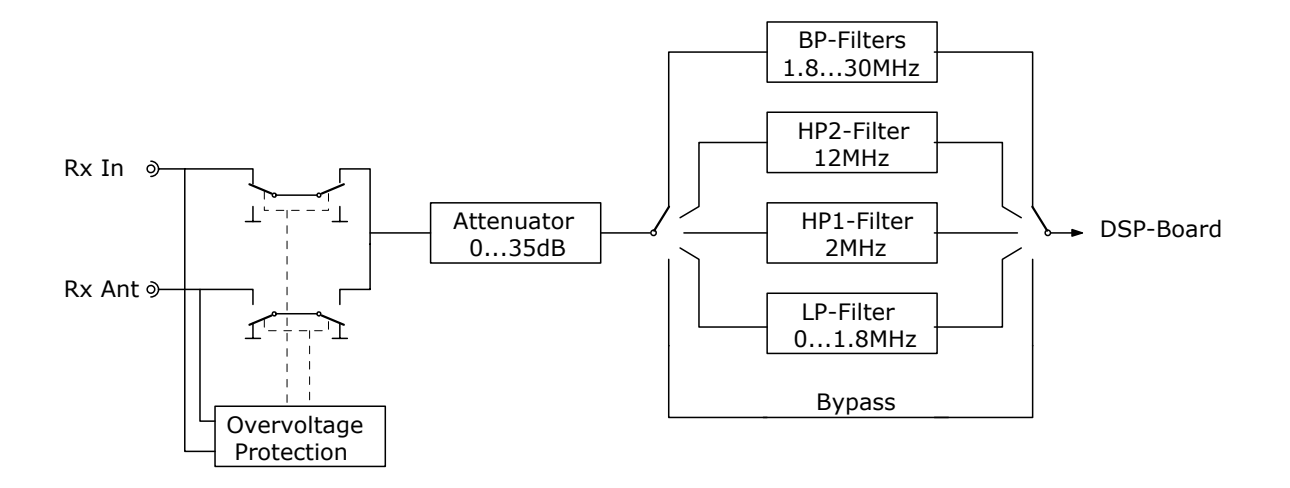

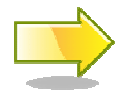

To operate the PSL2, the option P2 must be activated in the personality file of your transceiver.

The menu CONFIG / Rx / MORE allows following settings:

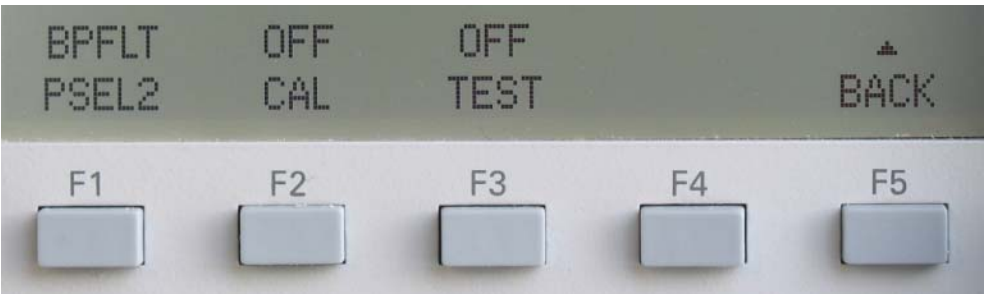

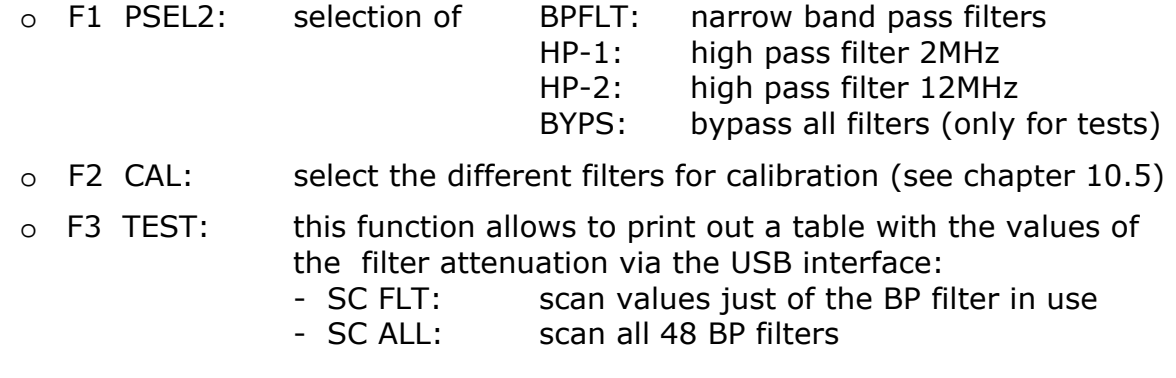

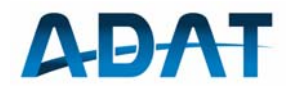

## 7 Memories

There are 100 memory channels available to store and recall band, frequency, operation mode, etc quickly. The memory user interface can opened with the menu key MEMORY. The channel selection occurs through the SELECT button.

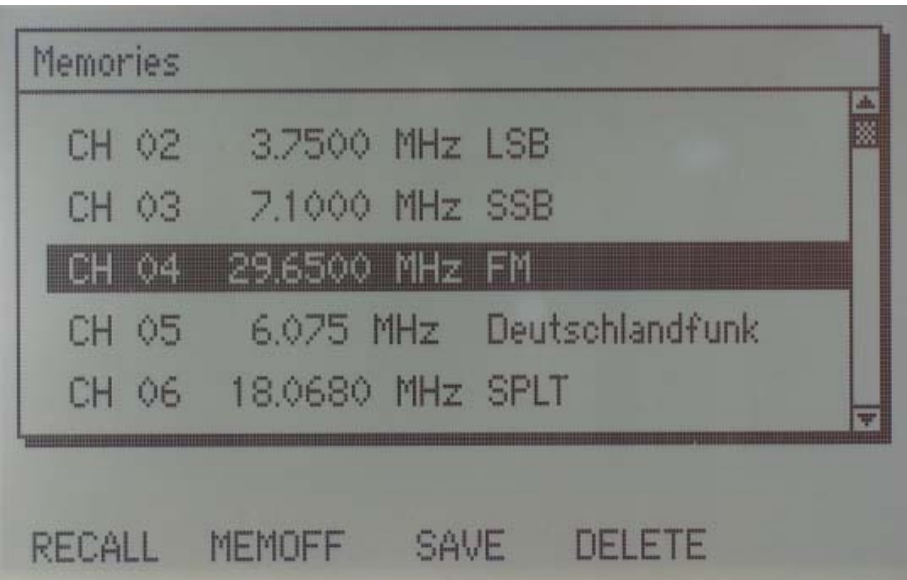

For every storage entry a text field is appended. The ADAT Commander tool allows you to edit this information on a PC.

The management of the memory content has been improved. Now you are able to alter the settings of a recalled memory channel and store it again.

- o With RECALL (F1) the stored information of a previously selected Memory channel can be recalled and made effective. The active Memory channel is indicated afterwards in the top line of the display. Its frequency and all other settings can be altered and stored again by pressing the SAVE button.
- o With the function MEMOFF (F2) the memory mode is quitted and the previous band of operation is again available.
- o With SAVE (F3) the currently active setting can be stored: press the key SAVE twice and confirm the action by pushing the SELECT button.
- o With DELETE (F4) a certain channel can be deleted: press the key DELETE twice and confirm the action afterwards by pushing the SELECT button.

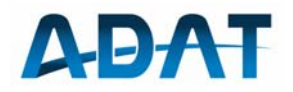

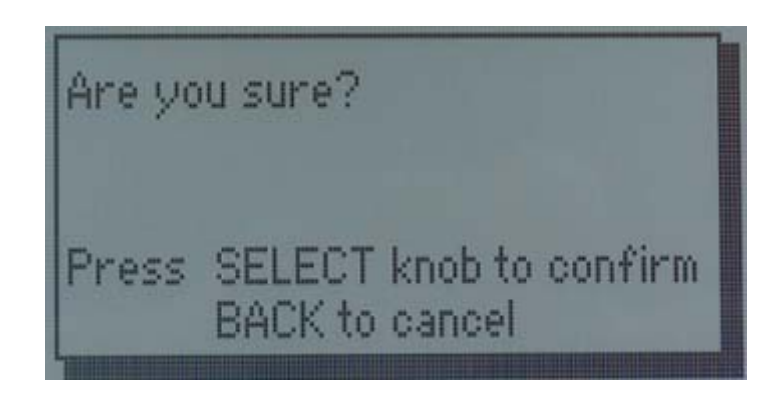

o To delete all of the 100 storage channels, press CONFIG / SYST / RESET / MEM-DB.

The following diagrams explain the data flow under different situations:

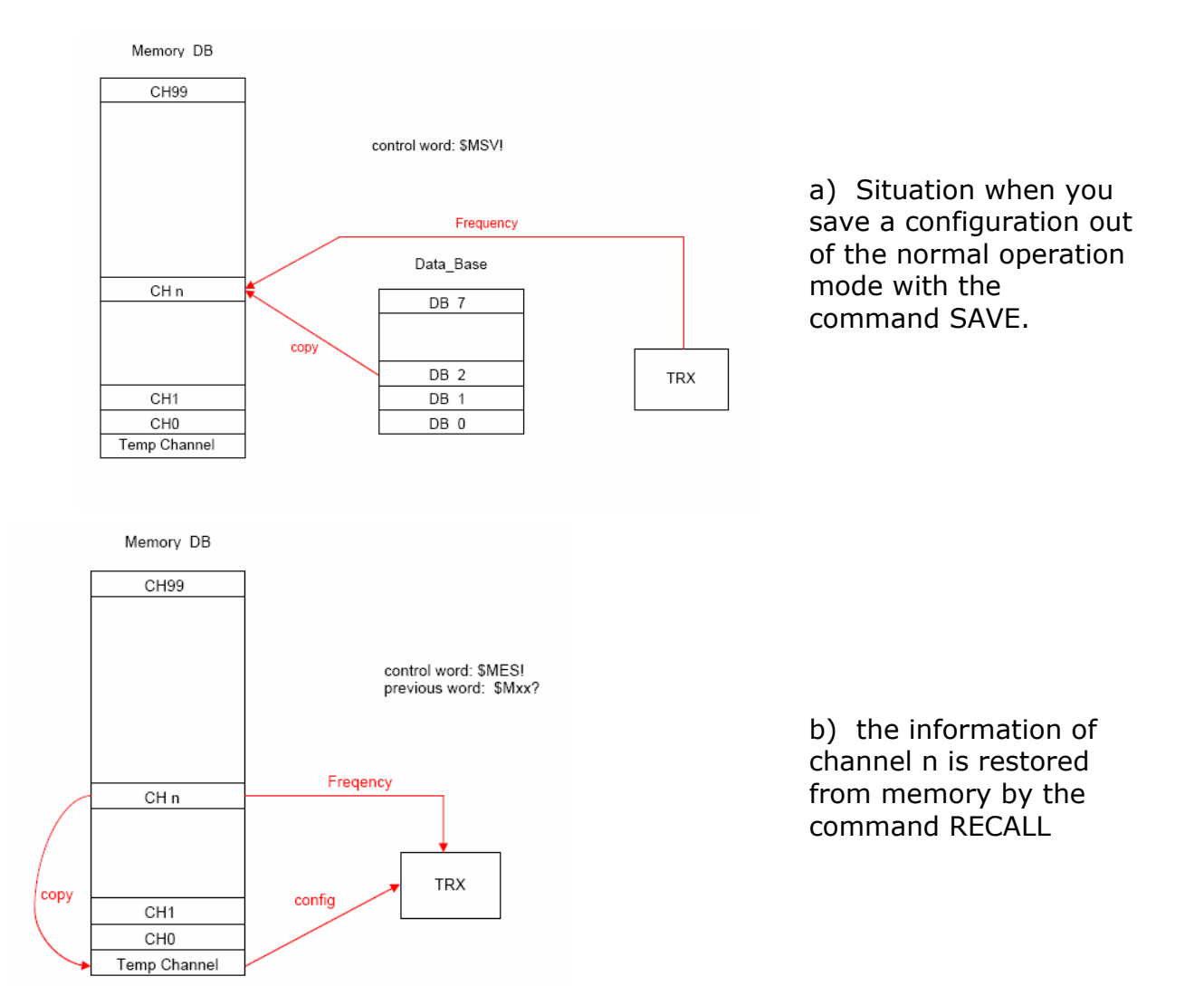

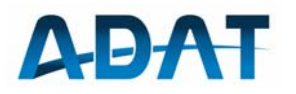

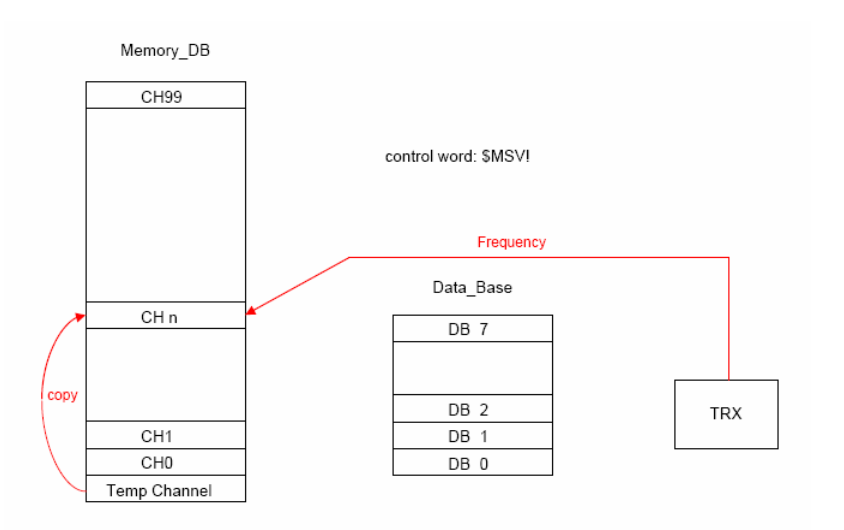

c) A memory channel is altered and then stored again to channel (n).

## 8 System Functions

### 8.1 Data Bases

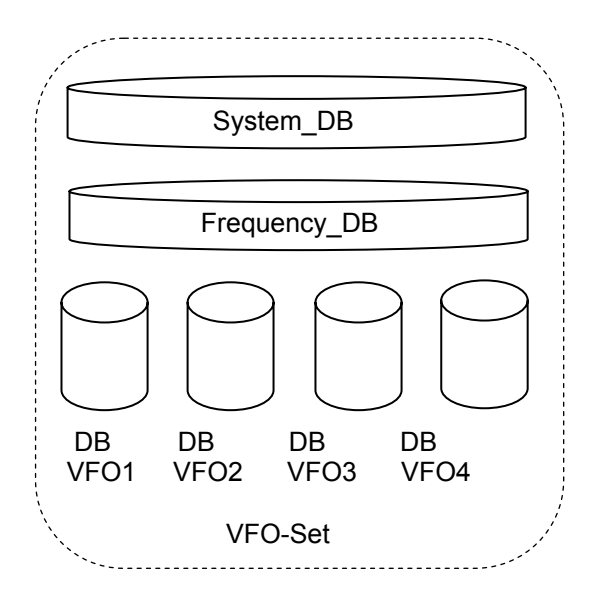

- o **System-DB**: contains parameters that relate to all VFO's of a VFO-Set
- o **Frequency-DB**: contains a frequency for each VFO and band (HAM and broadcast)
- o **VFO-DB**: these databases contain more than 150 individual settings per VFO.
- o **VFO**-**Set**: contains a set of 1 System, 1 Frequency and 4 VFO data bases. There is a total of 8 VFO-Sets available.

The content of all data bases is stored in a SRAM with battery backup.

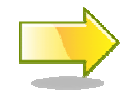

When you remove the DSP board, the backup voltage will be interrupted and therefore all data will be lost!

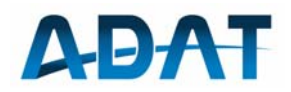

The access to different VFO-Sets is possible by CONFIG / SYST / VFOSET. There are some predefined sets:

- o STNDRD: standard set that is used at start up of the transceiver
- o SPLIT: predefined set for split operation
- $\circ$  CONF1...6: free available to use for different operations or to store personal settings at multi operator usage.

The data bases can be loaded with default values in 3 groups under CONFIG / SYST / RESET:

- o SYS-DB: clears all system- and VFO databases in all VFO-Sets and loads default values again
- $\circ$  FRE DB: loads all frequency data bases with default frequencies
- o MEM-DB: clears all memory entries over the entire memory data base

### 8.2 Personality File

All device-specific features such as unit number, calibration, etc. are in a separate file in the program memory (Flash). The personality file can be loaded with the same procedure into the device as a firmware update. If necessary, you may also upload the personality file from ADT-200A into a PC.

The Personality File contains the following data:

- o the device number
- o the identification number
- o the callsign of the operator (appears on start up)
- o a coded list of approved options
- o calibration data for the output power
- o calibration data for the power meter
- o calibration data for the S-meter (filter attenuation of the preselector)

In special cases, for example for the activation of an option, the personality file must be sent to the factory for modification and then be downloaded again into the device by the user.

### 8.3 Options

Options are additional programs that are not available by default. Currently the following options are defined:

- o B0: no frequency limiting for HAM bands.
- o P2: required option for the operation of the new preselector
- o R1: Enable to use the ADAT Commanders (extra charge)
- o S1: reserved for the spectrum display (extra charge)

13.10.2010 Seite 50 All options are encrypted and run on only one specific device.

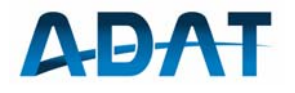

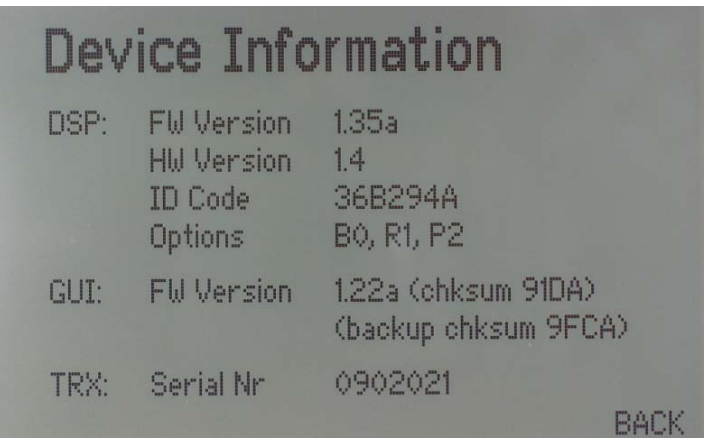

The enabled Options and other device information can be displayed under CONFIG / SYST / MORE / INFO

## 9 ADAT Controller

To control the ADT-200A with a PC, the ADAT-Commander has been developed. This program connects to the ADT-200A via USB interface and allows to configure most parameters of the ADT-200A from a PC.

To use the full functionality of the ADAT Commander, the option R1 is required. However, you can use it for the file up- and download for free.

When the ADAT Commander is connected, this is indicated on the display of the ADT-200A with 'remote operation'.

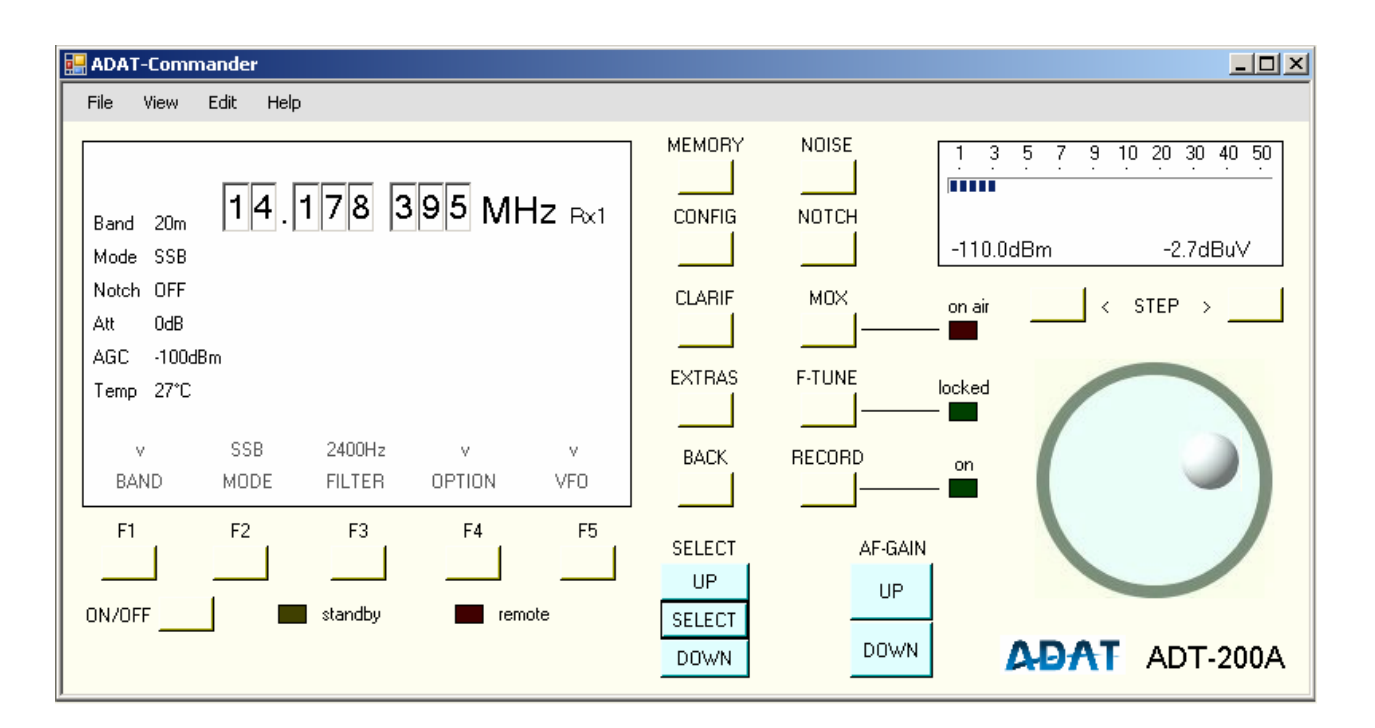

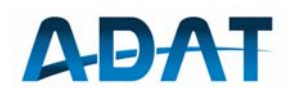

### 9.1 Installation

The minimum requirement to use the ADAT Controller is Microsoft Windows XP. Furthermore, the installation requires the following resources:

- o .NET Framework 2.0 or higher
- o Visual C++ Runtime Libraries
- o Windows Installer 3.1

If one or more of these components are not present, the installer will attempt to download them via internet. In this case, an Internet access during the installation is required.

Unpack the file 'Commander.rar' with a suitable program (like 7-Zip) and copy it into a directory. Then execute the file 'ADAT ADT-200A Installation.msi'. The installer will create a new directory under C:\programs\ADAT Commander.

Before the file ADAT Commander.exe is started, the USB cable to the ADT-200A must be plugged in and the ADT-200A must be in operating mode. Only then can the installed program be started.

If the Commander appears on the screen, connect to the ADT-200A by pressing the on / off button in the Commander. To adjust the frequency, choose one of the following ways:

- o the desired frequency is entered in the window under Edit / Frequency
- point the mouse to one digit in the frequency display, and change it with the mouse wheel
- o Click on the tuning knob: the frequency increases when the mouse is moved upward, the frequency decreases when the mouse points in the under half of the knob.

The memory manager is a practical tool for the management of memory texts:

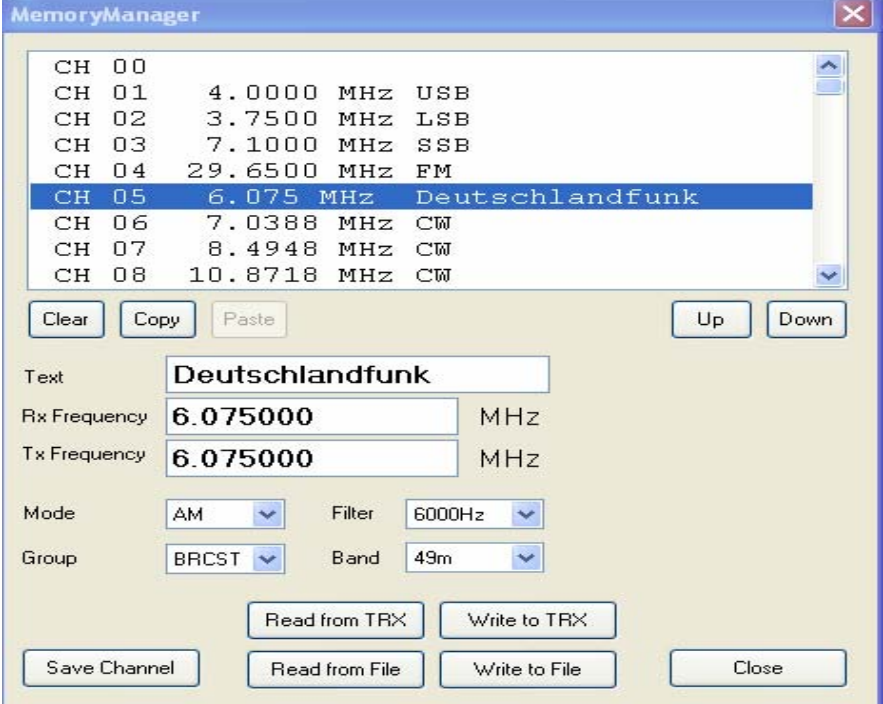

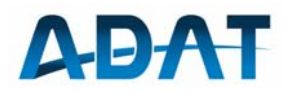

### 9.2 Firmware Download

The ADAT Commander can be used to download new firmware to the ADT-200A. For this, the following procedure is recommended:

- o connect the USB cable and switch on the ADT-200A
- o Start the ADAT Commander and select 'Connect'. If a window 'Reading Memories' appears, the connection is successful established.
- o select 'Disconnect' to ensure, that the display on the ADT-200A is active again
- o select 'Firmware update' and set the path to the location of your file to download
- o Watch the download process on the displays on the ADT-200A and wait to the message 'Success. Please restart the TRX'.

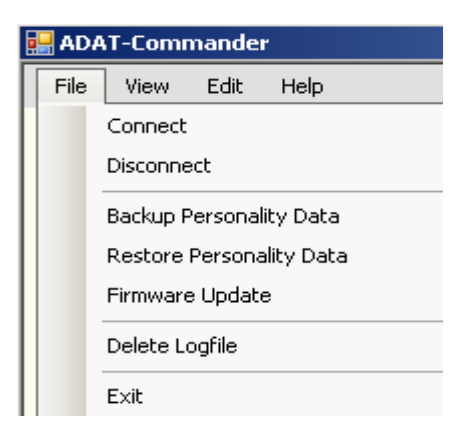

## 10 Tests and Maintenance

### 10.1 Frequency Calibrating

The internal TCXO can be calibrated with a precise external reference. The necessary menu is reached with CONFIG / SYST / MORE / REFCLK / CALIB (F3). With the option CALIB ON, the calibration process is started and on the top line of the display the information 'calibration in progress' appears. The whole process can take as long as 30 seconds and is confirmed with the information 'calibration terminated'.

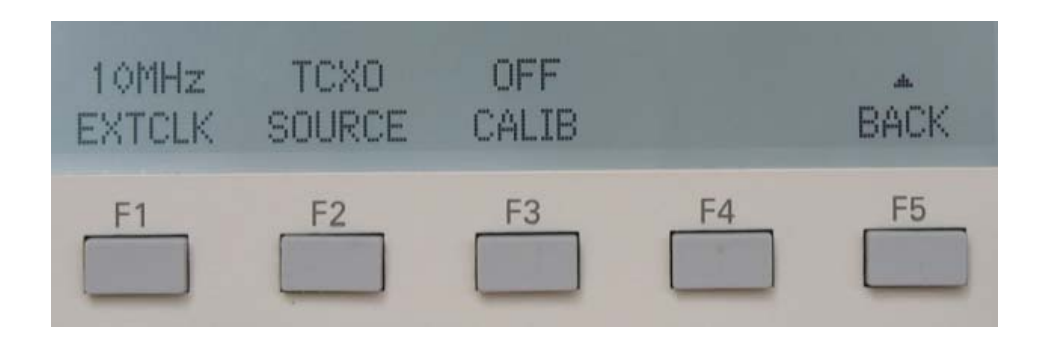

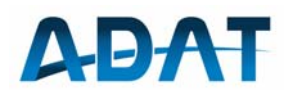

The frequency of the used reference can be selected to 1 MHz, 5 MHz or 10 MHz under EXTCLK (F1) accordingly. If EXTCLK and the reference deviate more than ±20ppm of each other, the message 'Frequency out of range' appears in the top line of the display. The level of the calibration signal must be 0 … 10dBm.

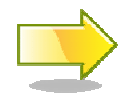

If the calibration process takes too long, it can be terminated by setting CALIB to OFF. The final tolerance can thereby be slightly higher.

Another method for frequency calibration is to use a known input signal which must be within a 5kHz grid. This can be a strong AM broadcast station or a signal generator with an outputs signal of  $> -60$ dBm.

- $\circ$  set the mode AM and tune Rx frequency close ( $\pm$ 1kHz) to the reference
- o select AM-CAR under CONFIG / SYST / MORE / REFCLK / CALIB
- $\circ$  the calibration procedure takes about 5 seconds and is confirmed by 'Calibr completed'

The calibration result on both procedures above is stored in the non volatile Flash memory and is therefore independent of the battery backup.

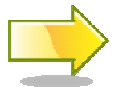

After the firmware update from older versions (up to 1.34b), a new frequency calibration is required.

### 10.2 2-Tone Test Signal

To check the intermodulation of the transmitter with a Spectrum Analyzer or to verify the output power, a very low distortion 2-tone signal can be generated internally. The respective menu is located at CONFIG / SYST / TEST / 2-TONE (F1).

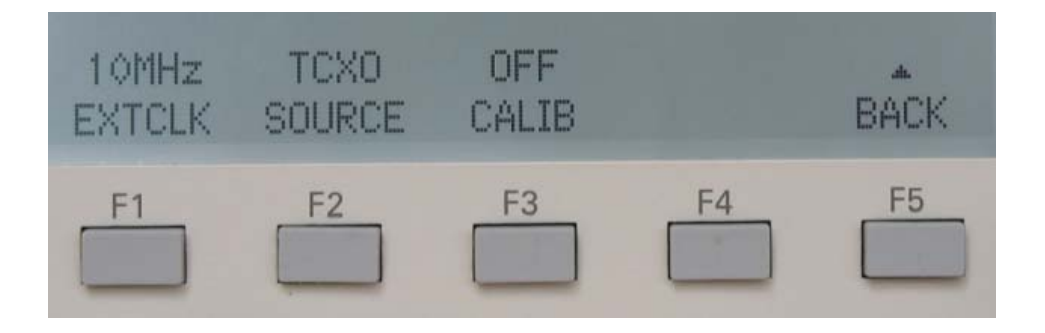

With 2-TONE ON the external audio sources (microphone etc.) are switched off and the transmitter is modulated with the 2-tone signal. Both tones can be selected with F1 and F2 as follows:

- o F1: 500Hz, 700Hz, 900Hz, 1000Hz
- o F2: 1100Hz, 1500Hz, 1900Hz, 2200Hz

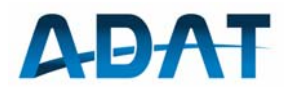

Any combinations of both tones are possible. The tones 1000Hz and 1100Hz are preferred to check the inband intermodulation, which is a good indicator for the modulation quality.

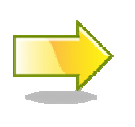

Remark: the sum of the power of both carriers is equal to the mean power (Pav). The sum of the voltages of both carriers leads to the peak envelope power (PEP) and amounts in this case to exactly 2  $*$ Pav.

### 10.3 Scan-Function

For the exact measurement of the selective voltage levels over a predetermined frequency range, the scan function can be used. The following settings are possible:

- o Start frequency F1 by means of the VFO1 (Rx1)
- o Stop frequency F2 by means of the VFO2 (Rx2)
- o Step width STEP in the range of 1Hz to 1000Hz per step

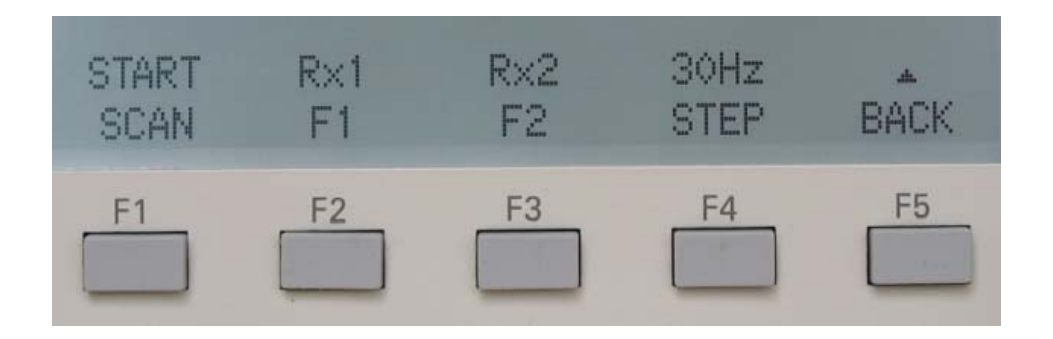

While the scan function is in progress, the measured level (in dBm) and the instantaneous frequency are transmitted for every step over the USB port. The figure below shows a print out. These data may be processed by an external program as MS-Excel.

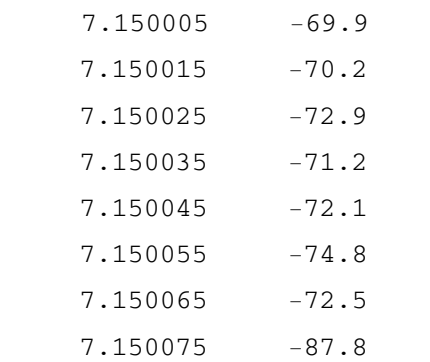

Example with a step width of 10Hz

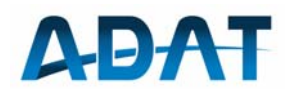

### 10.4 PA Monitor-Functions

With the setting CONFIG / SYST / TEST /PA-MON the following monitoring values are possible:

- o TEMP shows the temperature of the MOS-FETs in the PA
- o BIAS shows the current drawn by the power amplifier.

The bias current is factory set to 200mA. It should remain within the limits of 180mA and 220mA.

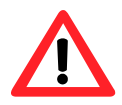

Attention: any change on the bias current has an influence on the adaptive predistortion and may result in a change in output power.

### 10.5 Calibration of the Preselector PSL2

The calibration of the preselector is required only when it is first used in a device so that the parameters determined for the band pass filter are stored in the flash memory. As a preparation, a reset of the database (SYS-DB) and frequency base (FRE-DB) is recommended. Thereafter, the output of the transmitter (N-connector, ANT1) must be connected to the input of the preselector (Rx In) by a cable.

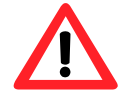

Attention: do not transmit as long as this connection exists!

The numeric results of an ongoing calibration process can be monitored by a terminal program (e.g. TeraTerm).

To start the calibration, you must select CONFIG / Rx / MORE / CAL and select consecutively the following options:

- o PSEL2: start of the band pass filter calibration routine
- o S-MTR: determine the insertion loss of BP-filter for S-Meter correction
- o HP1: compensate for the insertion loss of HP1 filter
- o HP2: compensate for the insertion loss of HP2 filter
- o LP: compensate for the insertion loss of the low pass filter  $( $1.8$ MHz)$

Then remove the coax cable and restart the transceiver.

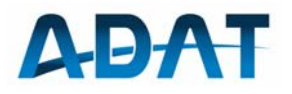

## 11 Instructions for SW-Download with TeraTerm

### 11.1 Driver for the emulation of a COM-port

To get access from PC COM interface to the USB port, a special driver *CDM 2.04.06.exe* from FIDI must be installed. This driver is on the enclosed CD or can be downloaded from web under www.**ftdichip**.com.

### 11.2 Install the Terminal Program TeraTerm

For the download of binary data files, the freeware program TeraTerm is recommended. It has the capability to handle binary data and it is searching the com port number itself. This program is compatible with MS XP, MS Vista and Windows 7.

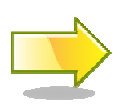

The well known program Hyper Terminal from Microsoft is not suited for the download, as it can not handle binary data without a special hand shake protocol.

### 11.3 Make a Connection to the ADT-200A

Connect the USB port of the ADT-200A with the PC and after that start the TeraTerm with the command *Ttermpro.exe.* The following window should appear:

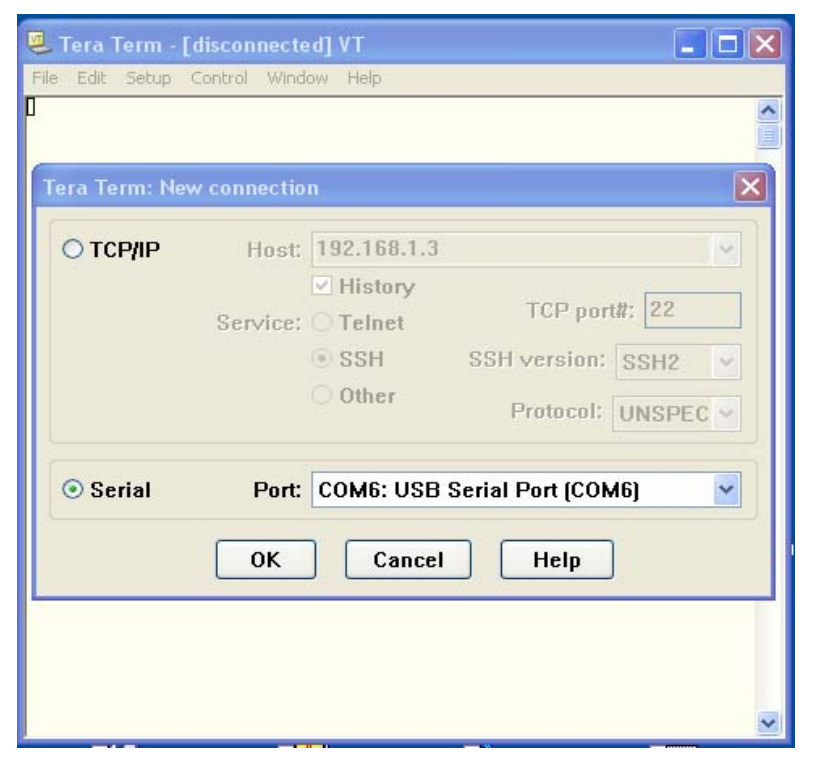

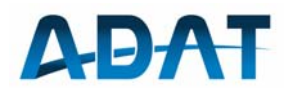

If one of the COM ports appears as , USB Serial Port', then the terminal program has found the USB port of the ADT-200A. In the menu 'Setup', adjust any settings if needed:

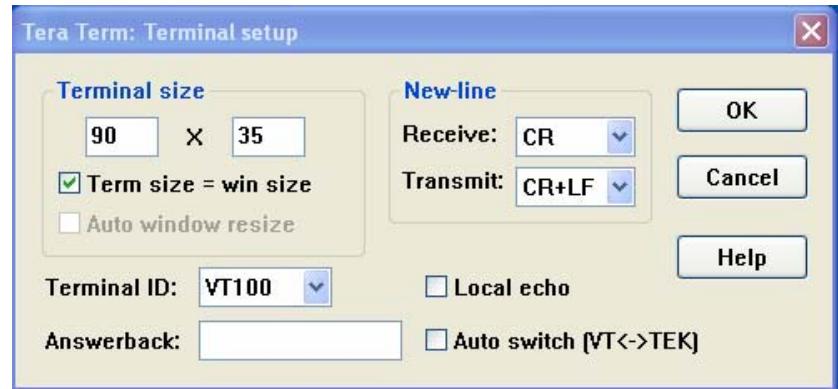

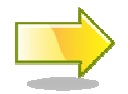

The usage of the local echo is not recommended, since the display will be filled with garbage and therefore the transfer is slowed down.

### 11.4 Communications Test

Type in  $$MOD? \rightarrow$  the ADT responds with the current mode (SSB) Type in  $$FRA? \rightarrow the ADT$  sends the actual channel and frequency

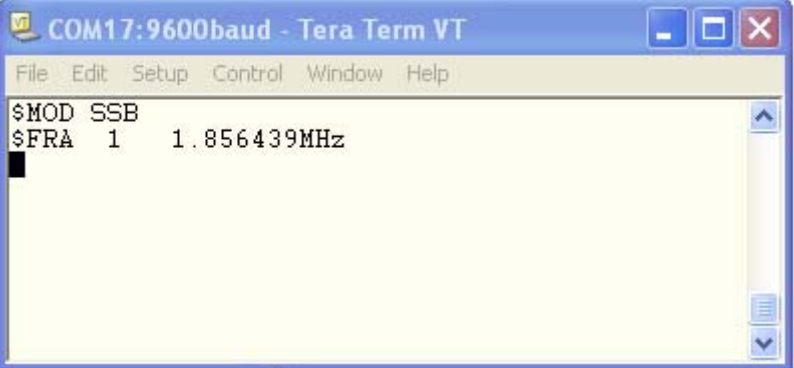

### 11.5 Download of new Firmware

Copy the file to be loaded to the ADT-200A (i.e. Download Code 131b Sect0.ldr) in a separate directory.

To initiate a download, enter the string **\$DNL?** into the terminal. The ADT-200A responds then with **\$HDR**.

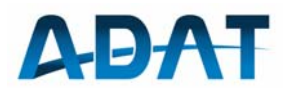

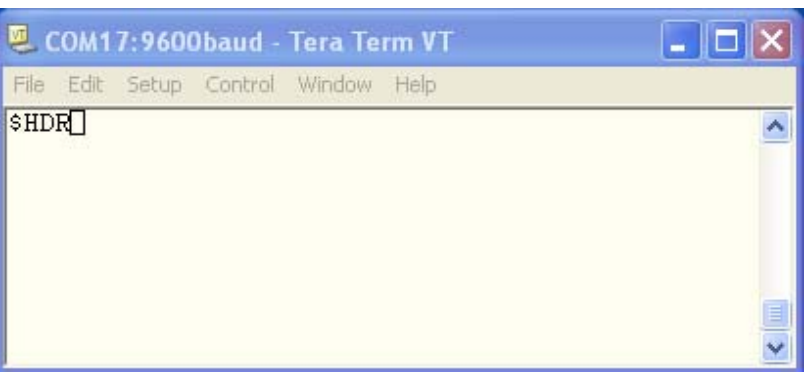

Under the tab File select the option , Send File'. Then in a new window you can select the file to be loaded.

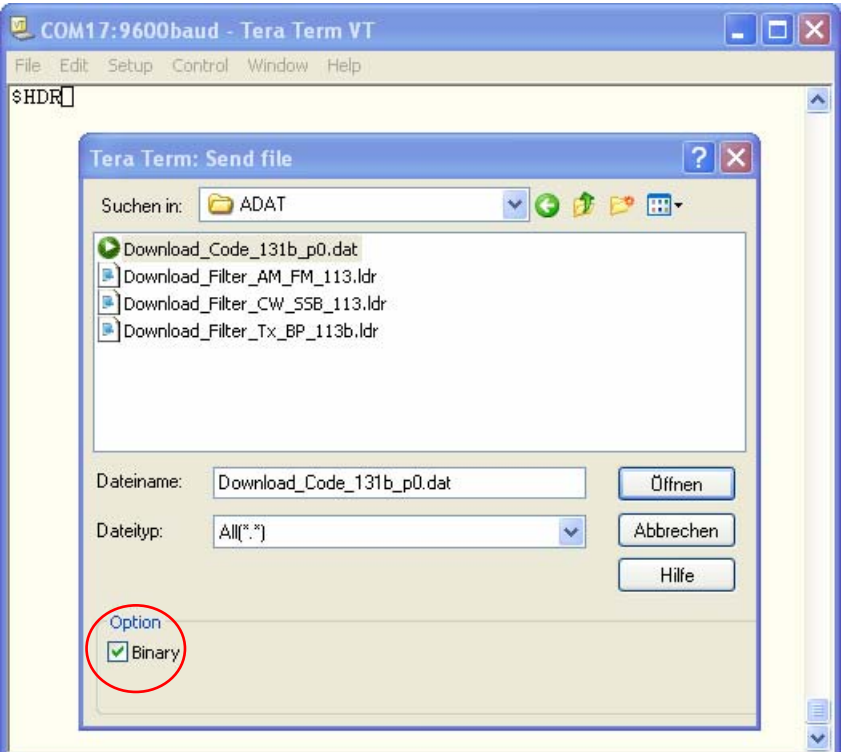

**Important:** select the option Binary.

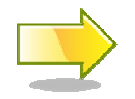

The local echo must be switched off during the download

Then select the button , Open' to start the download. You can monitor the success on the display from ADT-200A and on the terminal. After about 10s is the operation complete. On the terminal you should see the following display:

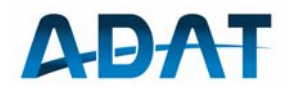

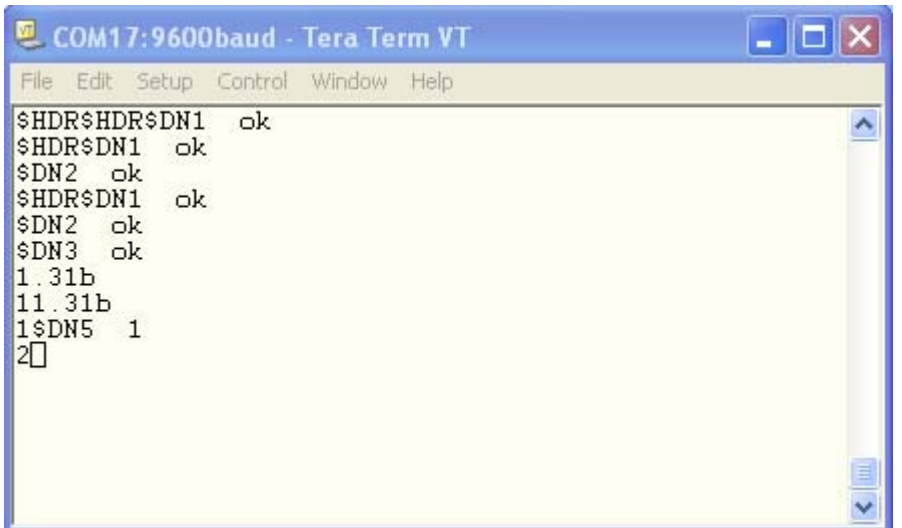

After the download is completed, you will see the following message on the ADT-200A display:

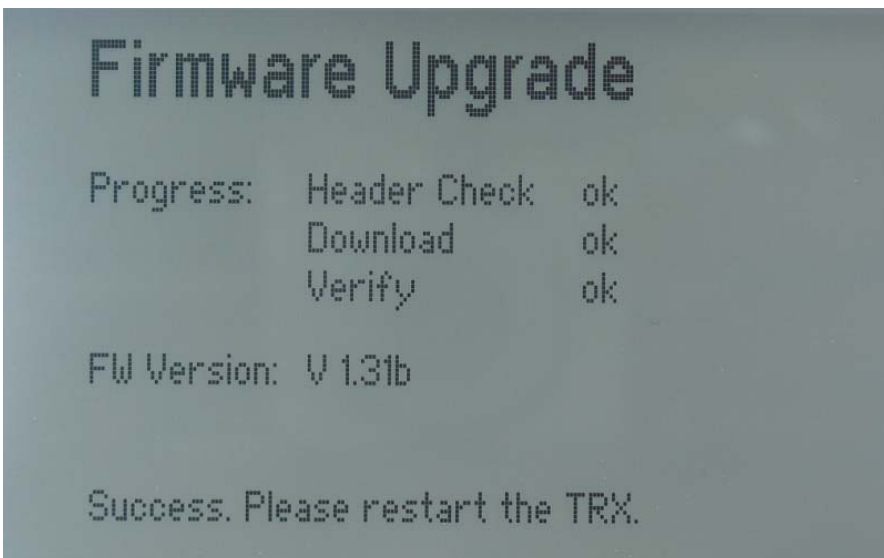

To finalize the download, close the terminal program and restart the ADT-200A by switching it off and on again.

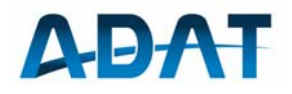

## 12 Specifications

### 12.1 Receiver

| Frequency Range (basic version)                                                  | 10kHz  30MHz<br>1.8MHz  30MHz                                   | on Input (RX-ANT)<br>on Inputs ANT1, ANT2                |
|----------------------------------------------------------------------------------|-----------------------------------------------------------------|----------------------------------------------------------|
| <b>Tuning Resolution</b>                                                         | $±$ 1Hz                                                         |                                                          |
| Frequency variation per turn                                                     | 500Hz  100kHz                                                   | progressive at > 3Rev/s                                  |
| Preamplifier                                                                     | $0, +5, +10dB$                                                  |                                                          |
| Attenuator                                                                       | 0, 5, 10, 15, 20, 25dB                                          | automatic / manually                                     |
| Max. Input Signal ( $U_e$ on 50 $\Omega$ )<br>0dB                                | $-8dBr$                                                         | Att = $0dB$ , Preamp =                                   |
|                                                                                  | +17dBm                                                          | Att = $25dB$                                             |
| Sensitivity at $CW$ (B = 500Hz)                                                  | $<$ -137dBm (0.03 $\mu$ V)<br>$<$ -127dBm (0.1µV)               | MDS, Preamp = 10dB<br>$S/N = 10dB$ ,                     |
| Sensitivity at SSB (B = 2400Hz)                                                  | $<$ -120dBm (0.22 $\mu$ V)<br>$< -110$ dBm (0.7µV)              | $MDS$ , Preamp = 0dB<br>$S/N = 10dB$ , Preamp =          |
| 0dB                                                                              |                                                                 |                                                          |
| Sensitivity at AM $(f = 0.1 \ldots 30$ MHz)<br>$Preamp = OdB$<br>$Preamp = 10dB$ | $<$ -105dBm (1.8µV)<br>$<$ -112dBm (0.57 $\mu$ V)               | $B = 9kHz$ , m = 60%<br>$S/N = 12dB$                     |
| Noise Figure                                                                     | < 10dB                                                          | $Preamp = 10dB$                                          |
| Third Order Intermodulation (IP3) <sup>1)</sup>                                  | $>$ 28dBm                                                       | 2 x -14dBm, $\Delta f = 2kHz$                            |
| IM3-free Dynamic Range $1$                                                       | >96dB                                                           | $Preamp = OdB$                                           |
| Second Order Intermodulation (IP2)<br>$f_2 =$                                    | $>60$ d $Bm$                                                    | 2 x -14dBm, $f_1 = 6MHz$ ,<br>9MHz                       |
| IM2-free Dynamic Range                                                           | >93dB                                                           | $Preamp = OdB$                                           |
| <b>Spurious Reception</b>                                                        | < - 103dBm                                                      |                                                          |
| <b>Blocking Dynamic Range</b>                                                    | >112dB                                                          | $B = 2400$ Hz, $\Delta f = 2k$ Hz                        |
| Selektivity:                                                                     |                                                                 |                                                          |
| CW-Filter<br>SSB-Filter<br>- AM-Filter<br>- FM-Filter                            | 50Hz  1.2kHz<br>300Hz  3.5kHz<br>3.0kHz  10kHz<br>6.0kHz  25kHz | in 10 steps<br>in 13 steps<br>in 10 steps<br>in 12 steps |
| Tolerance of the S-Meter                                                         | ± 1.5dB                                                         |                                                          |
| Range of S-Meter (dBm Scale)                                                     | 165dB                                                           | -148dBm  +17dBm                                          |
| Phase Noise                                                                      | < -140dBc/Hz                                                    | at 2kHz from $f_e$                                       |

<sup>&</sup>lt;sup>1)</sup> The traditional 2-Ton measurement procedure is not applicable at AD converters as the IP3 of an AD converter decreases proportional with the input signal. An other fact is that the intermodulation is considerably lower at real operation with many stochastic signals due to the 'dithering effect' then as with only two tones.

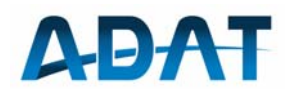

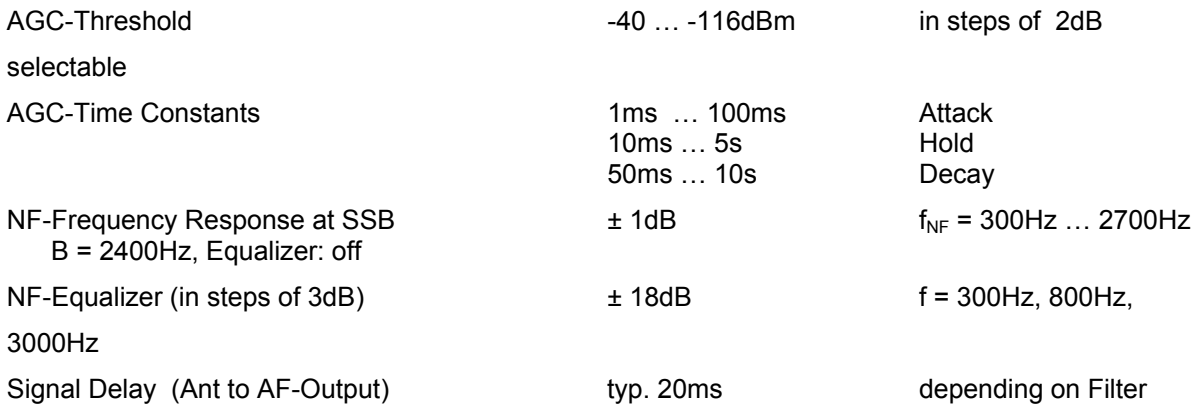

## 12.2 Reference - Frequency

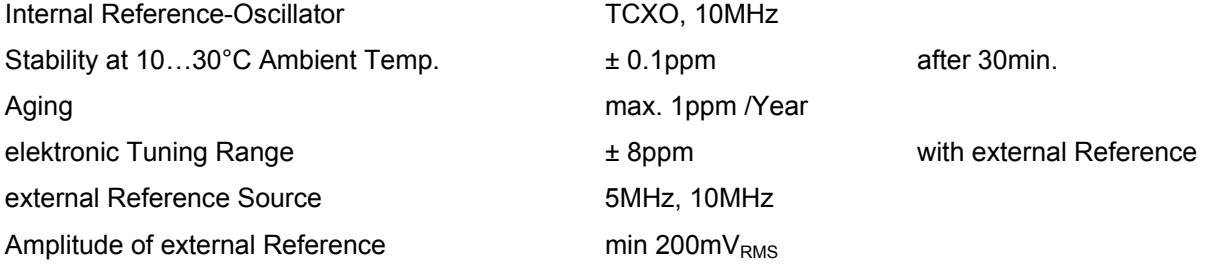

## 12.3 Transmitter

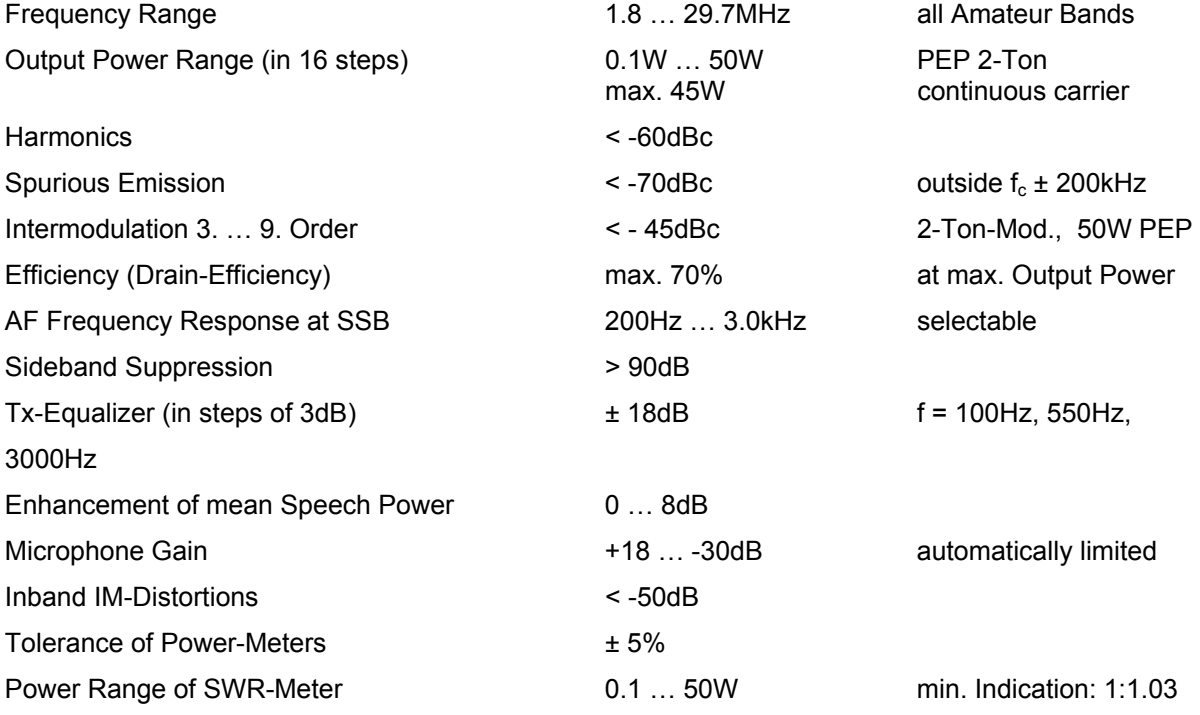

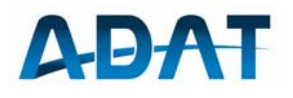

### 12.4 General Data

Power Consumption 20W (Rx), 120W (Tx) Dimensions (W x H x D) 260 x 103 x 260mm Weight 4.5kg

Power Supply  $90...253V_{AC}50...60Hz$ Temperature Range Temperature Range  $+5^{\circ}$ C ...  $+45^{\circ}$ C for full functionality

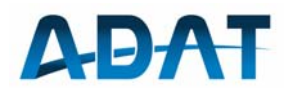

## 13 Annex 1, Pinout Diagrams

### 13.1 Microphone-Connector on the Front

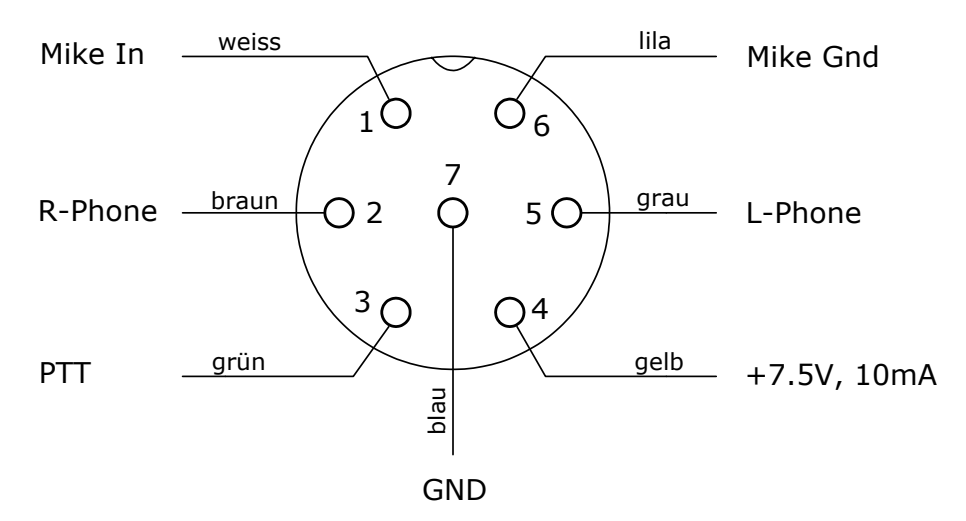

View to the front panel. The colors correspond with the attached microphone cable.

Type of connector: LEMO FGG.0B.307.CLAD52

### 13.2 Connections for an ICOM Microphone (e.g. SM-20)

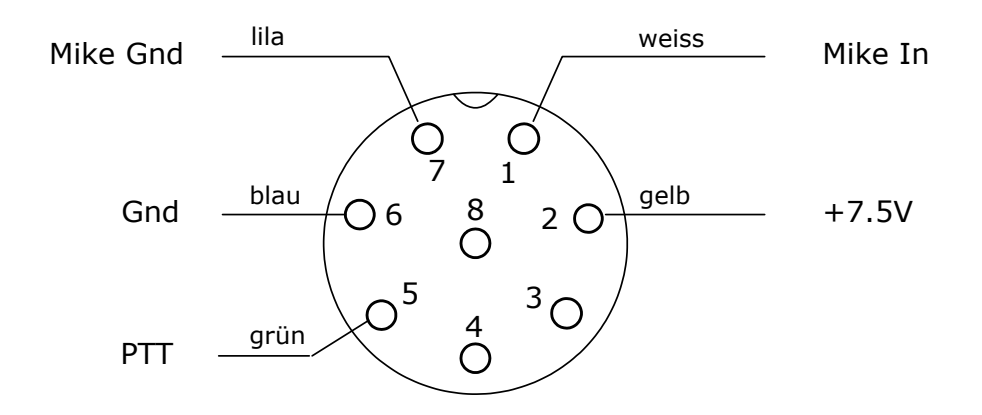

Connector on the end of the adaptor cable, viewed from the soldering side Remark: the connection between pin 6 and pin 7 for units with numbers 1004051 and higher no longer required.

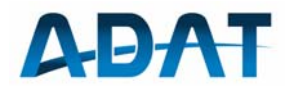

## 13.3 Connections for an YAESU Microphone

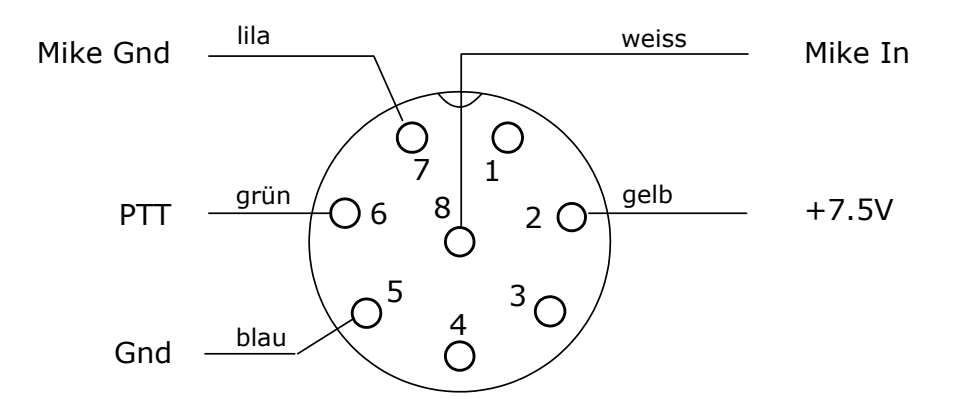

Connector on the end of the adaptor cable, viewed from the soldering side Remark: the connection between pin 6 and pin 7 for units with numbers 1004051 and higher no longer required.

### 13.4 Morse Key

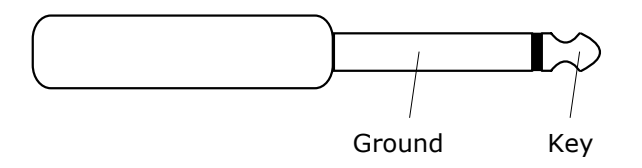

Jack plug 6.3mm

### 13.5 Morse Paddle

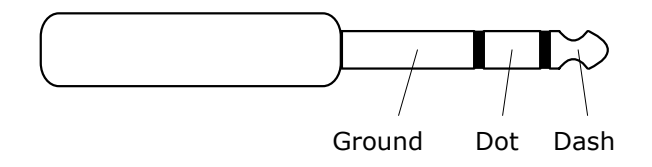

Jack plug 6.3mm

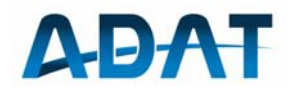

### 13.6 Audio Connector on the Back Panel (Mini-DIN)

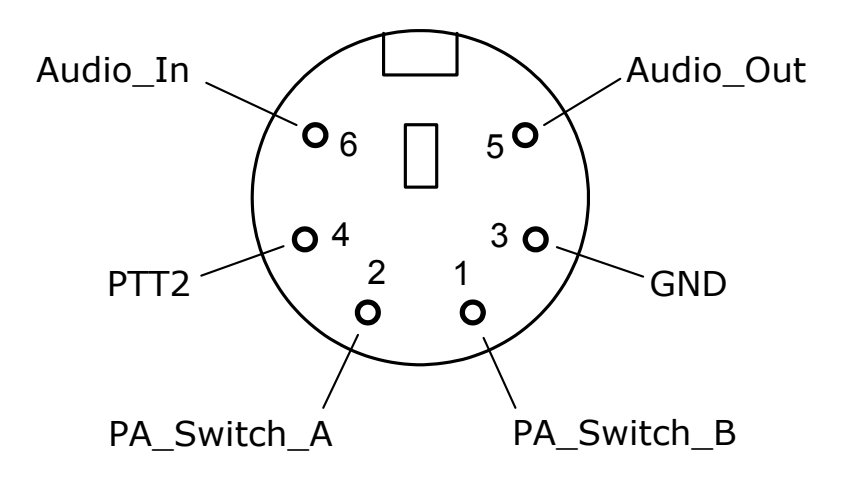

Between PA\_Switch\_A und PA\_Switch\_B there is a potential free relays contact (Opto-Relays) to control an external Power Amplifier. This contact can be used in any polarity and withstands max 60V, 0.5A.

Connector type: Mini DIN. 5-pol

### 13.7 Data Connector on the Back Panel

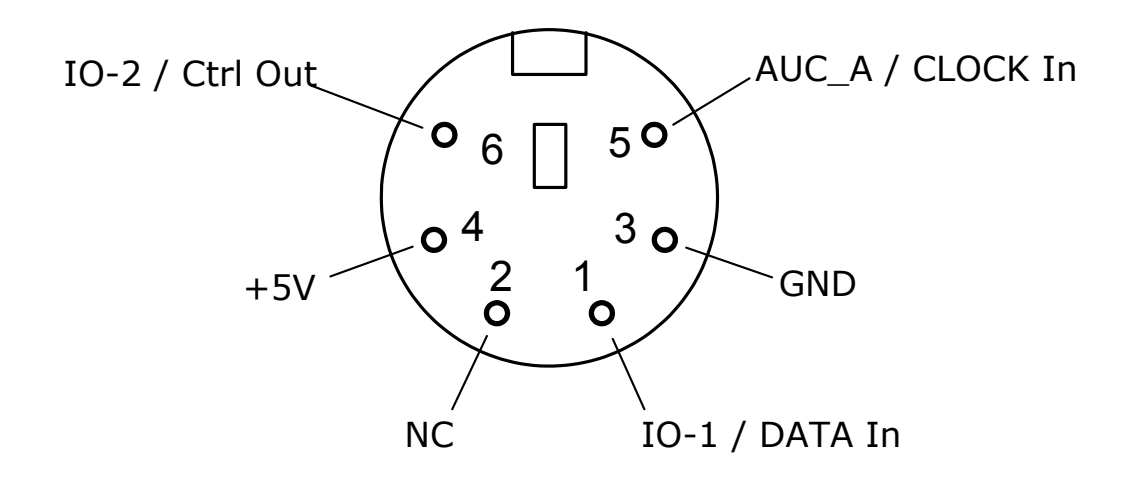

The pin arrangement is compatible with a PS2 keyboard. Connector type: Mini DIN. 5-pol